**Regulation** 

# iSense Pro DIN - AD280

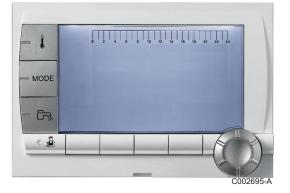

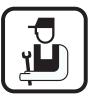

# Installation and Service Manual

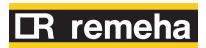

300025649-001-01

# Contents

| 1 | Introduction            |        |                |                                                          | 4  |
|---|-------------------------|--------|----------------|----------------------------------------------------------|----|
|   |                         | 1.1    | Symb           | ols used                                                 | 4  |
|   |                         | 1.2    | Abbre          | eviations                                                | 4  |
|   |                         | 1.3    | Gener          | ral                                                      | 4  |
|   |                         |        | 1.3.1<br>1.3.2 | Manufacturer's liability<br>Installer's liability        |    |
|   |                         | 1.4    | Certifi        | ications                                                 | 5  |
| 2 | Safety instructions and | d reco | ommer          | ndations                                                 | 6  |
|   | -                       | 2.1    |                | nmendations                                              |    |
| 3 | Technical description   |        |                |                                                          | 7  |
|   |                         | 3.1    | Descr          | iption of the keys                                       | 7  |
|   |                         | 3.2    | Descr          | iption of the display                                    | 8  |
|   |                         |        | 3.2.1          | Key functions                                            |    |
|   |                         |        | 3.2.2          | Flame symbol                                             |    |
|   |                         |        | 3.2.3<br>3.2.4 | Solar (If connected)<br>Operating modes                  |    |
|   |                         |        | 3.2.4          | Domestic Hot Water override                              |    |
|   |                         |        | 3.2.6          | Other information                                        |    |
|   |                         | 3.3    | Techn          | nical specifications                                     | 10 |
| 4 | Installation            |        |                |                                                          | 11 |
|   |                         | 4.1    | Packa          | nge list                                                 | 11 |
|   |                         | 4.2    | Install        | ling the outside sensor                                  | 11 |
|   |                         |        | 4.2.1          | Choice of the location                                   | 11 |
|   |                         |        | 4.2.2          | Connecting the outside sensor                            | 12 |
|   |                         | 4.3    | Moun           | ting and connecting the module                           | 13 |
|   |                         |        | 4.3.1          | Boiler GAS 210 ECO PRO                                   | 13 |
|   |                         |        | 4.3.2          | Boiler GAS 310 ECO                                       |    |
|   |                         |        | 4.3.3          | Boiler GAS 310 ECO PRO                                   | 16 |
|   |                         | 4.4    | Electr         | ical connections                                         | 18 |
|   |                         |        | 4.4.1          | Recommendations                                          |    |
|   |                         |        | 4.4.2          | Description of the connection terminal bloc              |    |
|   |                         |        | 4.4.3<br>4.4.4 | Connecting the BUS cable<br>Connecting a heating circuit |    |
|   |                         |        | 4.4.4<br>4.4.5 | Connecting a heating circuit and a domestic              |    |
|   |                         |        |                | tank                                                     |    |

|                           | 4.4.6                                                                                                    | Connecting two circuits and a domestic hot                                                                                                    |                              |
|---------------------------|----------------------------------------------------------------------------------------------------|----------------------------------------------------------------------------------------------------|------------------------------|
|                           | 4.4.7                                                                                                    | tank<br>Connecting a direct circuit, a valve circuit and                                                                                                    |                              |
|                           | 7.7.7                                                                                                    | tank                                                                                                    |                              |
|                           | 4.4.8                                                                                                    | Hot water storage tank connection                                                                                                    |                              |
|                           | 4.4.9                                                                                                    | Pool connection                                                                                                    |                              |
|                           | 4.4.10                                                                                                    | Connecting a mixed tank                                                                                                    |                              |
|                           | 4.4.11<br>4.4.12                                                                                                    | Connecting the options<br>Connection in cascade                                                                                                    |                              |
|                           |                                                                                                    |                                                                                                    |                              |
| 4.                        | 5 Electr                                                                                                    | ical connection diagram                                                                                                    | 33                           |
| Operating the appliance . |                                                                                                    |                                                                                                    | 34                           |
| 5.                        | 1 Power                                                                                                    | ring up for the first time                                                                                                    | 34                           |
| 5.                        | 2 Acces                                                                                                    | s to the various browsing levels                                                                                                    | 34                           |
|                           | 5.2.1                                                                                                    | User level                                                                                                    | 34                           |
|                           | 5.2.2                                                                                                    | Installer level                                                                                                    |                              |
|                           | 5.2.3                                                                                                    | After Sales level                                                                                                    | 35                           |
|                           |                                                                                                    |                                                                                                    |                              |
| 5.                        | 3 Brows                                                                                                    | sing in the menus                                                                                                    | 36                           |
| 5.<br>5.                  |                                                                                                    | sing in the menus<br>ng out measured values                                                                                                    |                              |
| -                         | 4 Readi<br>5 Settin                                                                                                    | ng out measured values<br>gs after powering up for the first                                                                                                    | 37                           |
| 5.                        | 4 Readi<br>5 Settin<br>time                                                                                                    | ng out measured values<br>gs after powering up for the first                                                                                                    | 37                           |
| 5.                        | 4 Readi<br>5 Settin                                                                                                    | ng out measured values<br>gs after powering up for the first<br>Displaying the parameters in extended                                                                                                    | 37<br>38                     |
| 5.                        | 4 Readi<br>5 Settin<br>time<br>5.5.1                                                                                                    | ng out measured values<br>gs after powering up for the first<br>Displaying the parameters in extended<br>mode                                                                                                    | 37<br>38                     |
| 5.                        | 4 Readi<br>5 Settin<br>time                                                                                                    | ng out measured values<br>gs after powering up for the first<br>Displaying the parameters in extended<br>mode<br>Setting the parameters specific to the                                                                                                    | <b>37</b><br><b>38</b><br>38 |
| 5.                        | 4 Readi<br>5 Settin<br>time<br>5.5.1                                                                                                    | ng out measured values<br>gs after powering up for the first<br>Displaying the parameters in extended<br>mode<br>Setting the parameters specific to the<br>installation                                                                                                    | 37<br>                       |
| 5.                        | <ul> <li>4 Readi</li> <li>5 Settin<br/>time</li> <li>5.5.1</li> <li>5.5.2</li> </ul>                                                                                                    | ng out measured values<br>gs after powering up for the first<br>Displaying the parameters in extended<br>mode<br>Setting the parameters specific to the                                                                                                    | 37<br>                       |
| 5.                        | <ul> <li>4 Readi</li> <li>5 Settin<br/>time</li> <li>5.5.1</li> <li>5.5.2</li> <li>5.5.3</li> <li>5.5.4</li> </ul>                                                                              | ng out measured values<br>gs after powering up for the first<br>Displaying the parameters in extended<br>mode<br>Setting the parameters specific to the<br>installation<br>Naming the circuits and generators                                                                                                    |                              |
| 5.                        | <ul> <li>4 Readi</li> <li>5 Settin<br/>time</li> <li>5.5.1</li> <li>5.5.2</li> <li>5.5.3</li> <li>5.5.4</li> </ul>                                                                              | ng out measured values<br>gs after powering up for the first<br>Displaying the parameters in extended<br>mode<br>Setting the parameters specific to the<br>installation<br>Naming the circuits and generators<br>Setting the heating curve<br>ging the settings<br>Language selection                                                                                        |                              |
| 5.                        | <ul> <li>4 Readi</li> <li>5 Settin<br/>time</li> <li>5.5.1</li> <li>5.5.2</li> <li>5.5.3</li> <li>5.5.4</li> <li>6 Chang</li> <li>5.6.1</li> <li>5.6.2</li> </ul>                               | ng out measured values<br>gs after powering up for the first<br>Displaying the parameters in extended<br>mode<br>Setting the parameters specific to the<br>installation<br>Naming the circuits and generators<br>Setting the heating curve<br><b>ging the settings</b><br>Language selection<br>Defining the configuration mode                                              |                              |
| 5.                        | <ul> <li>4 Readi</li> <li>5 Settin<br/>time</li> <li>5.5.1</li> <li>5.5.2</li> <li>5.5.3</li> <li>5.5.4</li> <li>6 Chang</li> <li>5.6.1</li> <li>5.6.2</li> <li>5.6.3</li> </ul>                | ng out measured values<br>gs after powering up for the first<br>Displaying the parameters in extended<br>mode<br>Setting the parameters specific to the<br>installation<br>Naming the circuits and generators<br>Setting the heating curve<br>Setting the heating curve<br>Language selection<br>Defining the configuration mode<br>Calibrating the sensors                  |                              |
| 5.                        | <ul> <li>4 Readi</li> <li>5 Settin<br/>time</li> <li>5.5.1</li> <li>5.5.2</li> <li>5.5.3</li> <li>5.5.4</li> <li>6 Chang</li> <li>5.6.1</li> <li>5.6.2</li> <li>5.6.3</li> <li>5.6.4</li> </ul> | ng out measured values<br>gs after powering up for the first<br>Displaying the parameters in extended<br>mode<br>Setting the parameters specific to the<br>installation<br>Naming the circuits and generators<br>Setting the heating curve<br>ging the settings<br>Language selection<br>Defining the configuration mode<br>Calibrating the sensors<br>Professional settings |                              |
| 5.                        | <ul> <li>4 Readi</li> <li>5 Settin<br/>time</li> <li>5.5.1</li> <li>5.5.2</li> <li>5.5.3</li> <li>5.5.4</li> <li>6 Chang</li> <li>5.6.1</li> <li>5.6.2</li> <li>5.6.3</li> </ul>                | ng out measured values<br>gs after powering up for the first<br>Displaying the parameters in extended<br>mode<br>Setting the parameters specific to the<br>installation<br>Naming the circuits and generators<br>Setting the heating curve<br>Setting the heating curve<br>Language selection<br>Defining the configuration mode<br>Calibrating the sensors                  |                              |

| 6 | Switching off the applia | ance |                                                              | 57 |
|---|--------------------------|------|--------------------------------------------------------------|----|
|   |                          | 6.1  | Installation shutdown                                        | 57 |
|   |                          | 6.2  | Antifreeze protection                                        | 57 |
| 7 | Troubleshooting          |      |                                                              | 58 |
|   |                          | 7.1  | Installer's contact details                                  | 58 |
|   |                          | 7.2  | Messages (type code Mxx)                                     | 58 |
|   |                          | 7.3  | Message history                                              | 59 |
|   |                          | 7.4  | Faults7.4.1Deletion of sensors from the memory in the<br>PCB |    |
|   |                          | 7.5  | Failure history                                              | 63 |
|   |                          | 7.6  | Parameter and input/output check (mode tests)                | 63 |
| 8 | Spare parts              |      |                                                              | 66 |
|   |                          | 8.1  | General                                                      | 66 |
|   |                          | 8.2  | Spare parts                                                  | 67 |

# 1 Introduction

# 1.1 Symbols used

In these instructions, various danger levels are employed to draw the user's attention to particular information. In so doing, we wish to safeguard the user's safety, obviate hazards and guarantee correct operation of the appliance.

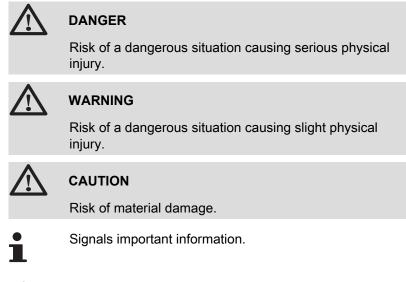

Signals a referral to other instructions or other pages in the instructions.

# 1.2 Abbreviations

- DHW: Domestic hot water
- 3WV: 3-way valve

# 1.3 General

## 1.3.1. Manufacturer's liability

Our products are manufactured in compliance with the requirements of the various applicable European Directives. They are therefore

delivered with **(€** marking and all relevant documentation.

In the interest of customers, we are continuously endeavouring to make improvements in product quality. All the specifications stated in this document are therefore subject to change without notice.

Our liability as the manufacturer may not be invoked in the following cases:

- Failure to abide by the instructions on using the appliance.
- Faulty or insufficient maintenance of the appliance.
- Failure to abide by the instructions on installing the appliance.

#### 1.3.2. Installer's liability

The installer is responsible for the installation and initial start up of the appliance. The installer must respect the following instructions:

- Read and follow the instructions given in the manuals provided with the appliance.
- Carry out installation in compliance with the prevailing legislation and standards.
- > Perform the initial start up and carry out any checks necessary.
- Explain the installation to the user.
- If a maintenance is necessary, warn the user of the obligation to check the appliance and maintain it in good working order.
- Give all the instruction manuals to the user.

# 1.4 Certifications

This product complies to the requirements to the european directives and following standards:

- 2006/95/EC Low Voltage Directive. Reference Standard: EN60.335.1.
- 2004/108/EC Electromagnetic Compatibility Directive. Generic standards: EN1000-6-3, EN 61000-6-1.

# 2 Safety instructions and recommendations

# 2.1 Recommendations

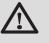

#### WARNING

Only qualified professionals are authorised to work on the appliance and the installation.

The appliance should be on Summer or Antrifreeze mode rather than switched off to guarantee the following functions:

- Anti blocking of pumps.
- Antifreeze protection.

# **3** Technical description

# 3.1 Description of the keys

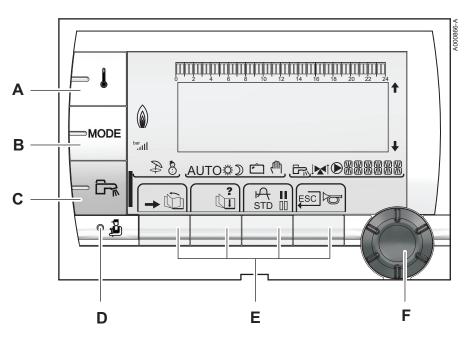

- A Temperature setting key (heating, DHW, swimming pool)
- B Operating mode selection key
  - DHW override key

С

D

Ε

F

- Key to access the parameters reserved for the installer
- Keys on which the function varies as and when selections are made
- Rotary setting button:
  - Turn the rotary button to scroll through the menus or modify a value
  - Press the rotary button to access the selected menu or confirm a value modification

# 3.2 Description of the display

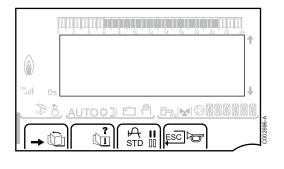

## 3.2.1. Key functions

| →   | Access to the various menus                                           |
|-----|-----------------------------------------------------------------------|
| Ŵ   | Used to scroll through the menus                                      |
| đ   | Used to scroll through the parameters                                 |
| ?   | The symbol is displayed when help is available                        |
| ф   | Used to display the curve of the parameter selected                   |
| STD | Reset of the time programmes                                          |
| II  | Selection of comfort mode or selection of the days to be programmed   |
| 00  | Selection of reduced mode or deselection of the days to be programmed |
| Ļ   | Back to the previous level                                            |
|     |                                                                       |

**ESC** Back to the previous level without saving the modifications made

### 3.2.2. Flame symbol

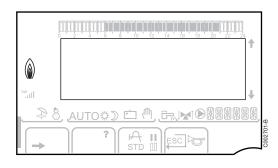

- The symbol is displayed: The burner is operating.
- The symbol is not displayed: The burner is off.

### 3.2.3. Solar (If connected)

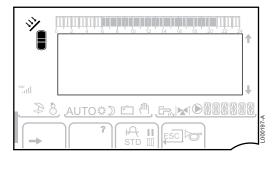

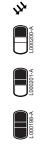

000199-A

#### The solar load pump is running

The top part of the tank is reheated to the tank set point

- The entire tank is reheated to the tank set point
- The entire tank is reheated to the solar tank set point

The tank is not loaded - Presence of the solar control system

### 3.2.4. Operating modes

- - Summer mode: The heating is off. Domestic hot water continues to be produced
     WINTER mode: Heating and domestic hot water working
     WINTER mode: Heating and domestic hot water working
     Operation in automatic mode according to the timer programme
     Comfort mode: The symbol is displayed when a DAY override (comfort) is activated
     Flashing symbol: Temporary override
     Steady symbol: Permanent override

Reduced mode: The symbol is displayed when a NIGHT override (reduced) is activated

- ► Flashing symbol: Temporary override
- Steady symbol: Permanent override

Holiday mode: The symbol is displayed when a HOLIDAY override (antifreeze) is activated

- Flashing symbol: Holiday mode programmed
- Steady symbol: Holiday mode active
- Manual mode

Ċ

#### 3.2.5. Domestic Hot Water override

A bar is displayed when a DHW override is activated:

- Flashing bar: Temporary override
- Steady bar: Permanent override

| ↓<br>(#8888888 ( € \ \ \ \ \ \ \ \ \ \ \ \ \ \ \ \ \ \ |
|--------------------------------------------------------|
|                                                        |

#### 3.2.6. Other information

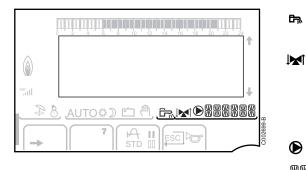

The symbol is displayed when domestic hot water production is running.

Valve indicator: The symbol is displayed when a 3-way valve is connected.

- ▶ ▶ I: 3-way valve opens
- ► IM: 3-way valve closes

The symbol is displayed when the pump is operating.

Name of the circuit for which the parameters are displayed.

# 3.3 Technical specifications

Electricity supply: 230 V - 50 Hz

| Outside sensor         |      |      |      |      |      |      |     |     |     |     |     |     |
|------------------------|------|------|------|------|------|------|-----|-----|-----|-----|-----|-----|
| Temperature in °C      | -20  | -16  | -12  | -8   | -4   | 0    | 4   | 8   | 12  | 16  | 20  | 24  |
| Resistance in $\Omega$ | 2392 | 2088 | 1811 | 1562 | 1342 | 1149 | 984 | 842 | 720 | 616 | 528 | 454 |

| Specifications of the flow sensor circuit B + C<br>Specifications of the DHW sensor<br>Specifications of the system sensor |       |       |       |       |      |      |      |      |      |      |     |
|----------------------------------------------------------------------------------------------------|-------|-------|-------|-------|------|------|------|------|------|------|-----|
| Temperature in °C                                                                                                    | 0     | 10    | 20    | 25    | 30   | 40   | 50   | 60   | 70   | 80   | 90  |
| Resistance in $\Omega$                                                                                                    | 32014 | 19691 | 12474 | 10000 | 8080 | 5372 | 3661 | 2535 | 1794 | 1290 | 941 |

#### 22/11/2012 - 300025649-001-01

# 4 Installation

# 4.1 Package list

The delivery includes:

- The iSense Pro DIN module
- Electrical harness
- Extension cable marked K1 (Useful depending on the control panels)
- Outside sensor
- Flow sensor (x2)
- DHW sensor
- Earth terminal block + 2 screws
- Installation and Service Manual
- User Guide.

# 4.2 Installing the outside sensor

## 4.2.1. Choice of the location

It is important to select a place that allows the sensor to measure the outside conditions correctly and effectively.

#### Advised positions:

- > on one face of the area to be heated, on the north if possible
- half way up the wall in the room to be heated
- under the influence of meteorological variations
- protected from direct sunlight
- easy to access

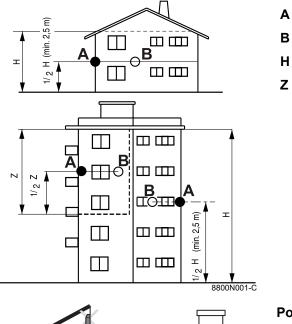

- Recommended position
- Possible position
- Inhabited height controlled by the sensor
- Inhabited area controlled by the sensor

#### Positions to be avoided:

- masked by a building element (balcony, roof, etc.)
- close to a disruptive heat source (sun, chimney, ventilation grid, etc.)

# 4.2.2. Connecting the outside sensor

Mount the sensor using the screws and dowels provided.

- 1 Inserts
- Ø4 wood screw

For the connection of the outside temperature sensor, refer to the chapter "Electrical Connections".

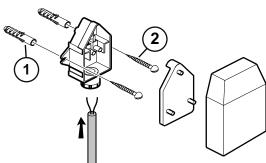

8800N003-C

8800N002-C

#### Mounting and connecting the module 4.3

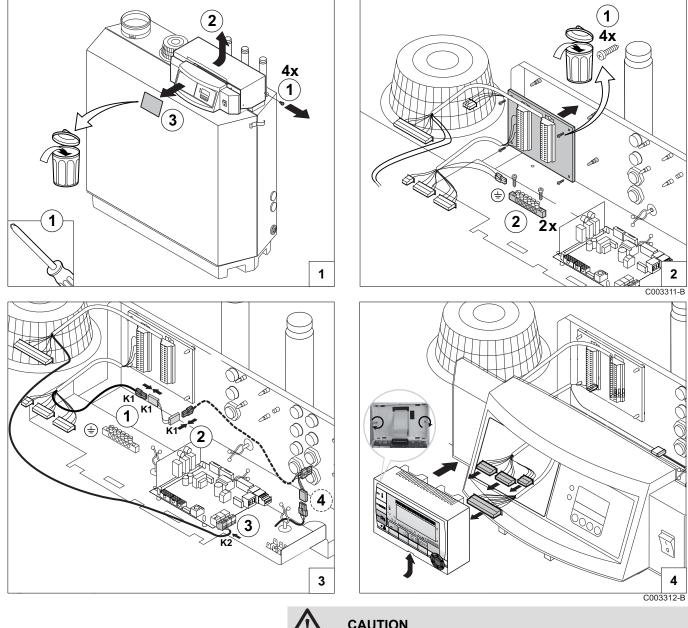

4.3.1. **Boiler GAS 210 ECO PRO** 

## CAUTION

Step 3: Connect the extension cable K1 between connectors ① and ②.

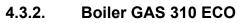

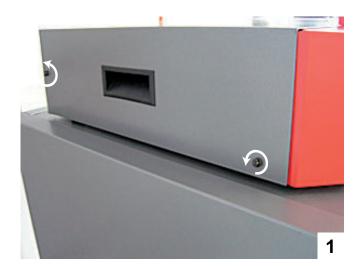

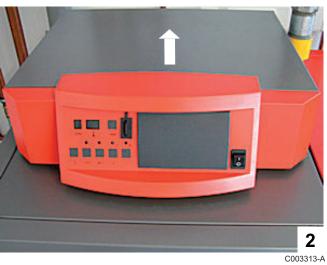

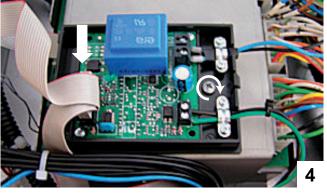

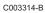

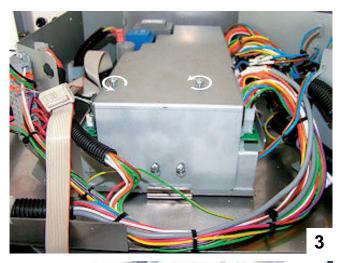

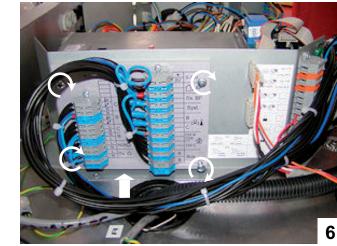

C003315-A

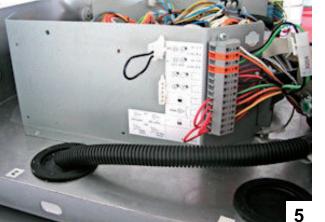

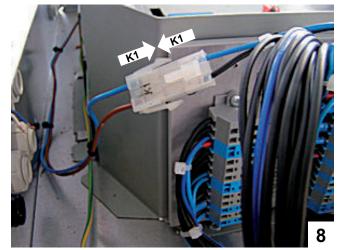

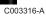

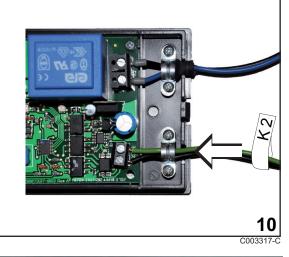

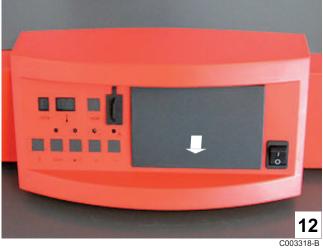

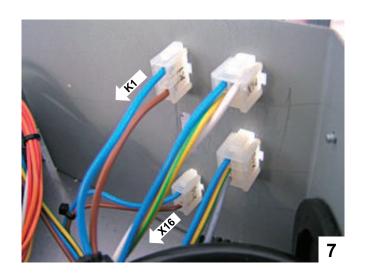

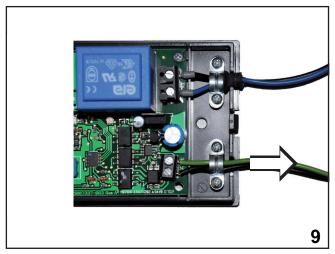

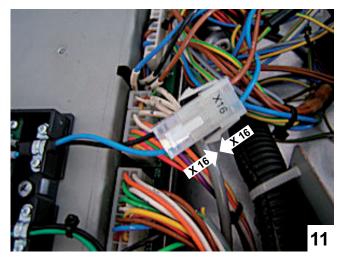

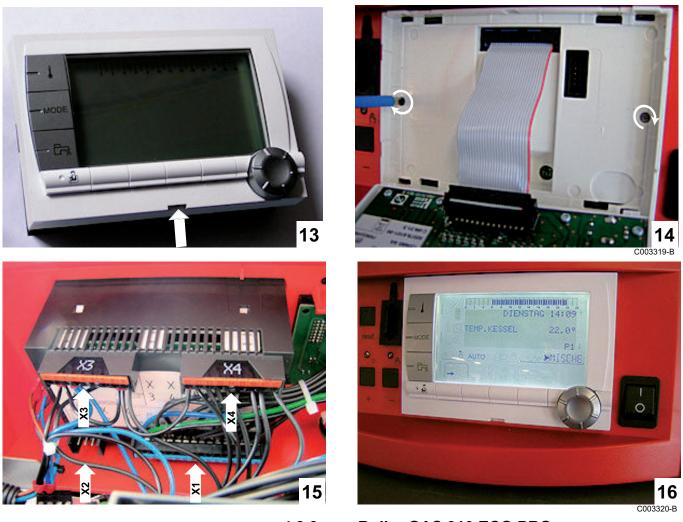

4.3.3.

Boiler GAS 310 ECO PRO

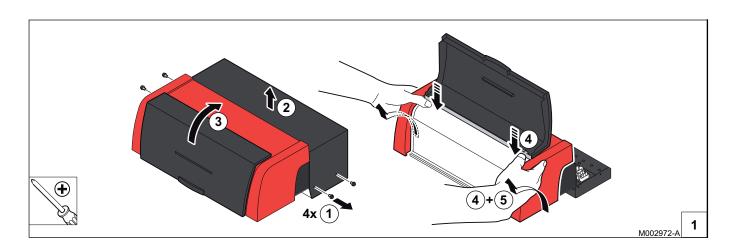

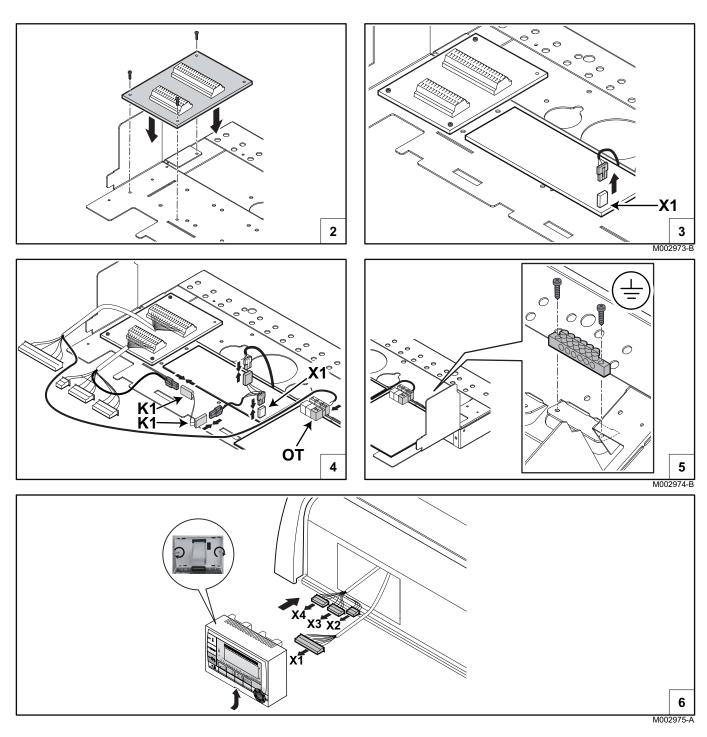

# 4.4 Electrical connections

#### 4.4.1. Recommendations

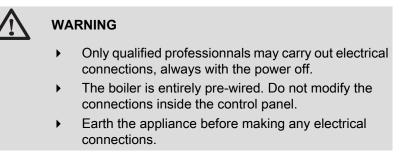

Make the electrical connections of the boiler according to:

- The instructions of the prevailing standards.
- The instructions on the electrical diagrams provided with the boiler.
- The recommendations in the instructions.

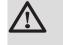

#### CAUTION

Separate the sensor cables from the 230 V cables.

# 4.4.2. Description of the connection terminal block

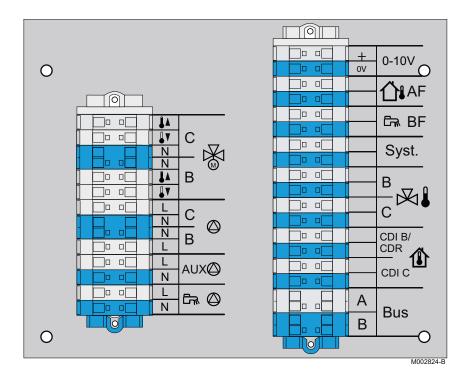

IR remeha

| +<br>- | Not connected          | 0-10 V      | Inlet 0-10 Volts                                                        |
|--------|------------------------|-------------|-------------------------------------------------------------------------|
|        |                        |             | voice remote monitoring module - Package AD152                          |
| ₿C     | 3 way valve circuit C  | Û¹ AF       | Outside sensor - Package FM46                                           |
|        |                        |             | Outside radio-controlled temperature sensor - Package AD251             |
| ₿B     | 3 way valve circuit B  | 례 BF        | DHW sensor - Package AD212                                              |
| ©c     | Heating pump circuit C | Syst.       | System sensor - Package AD250                                           |
| ₿В     | Heating pump circuit B | ⊠∎B         | Outlet sensor circuit B - Package AD199                                 |
| © aux  | Auxiliary pump         | ⊠∎C         | Outlet sensor circuit C - Package AD199                                 |
|        | D.H.W. load pump       | CDI B / CDR | Remote control (Circuit B) - Package AD258                              |
|        |                        |             | Radio remote control - Circuit B/C - Package AD256                      |
|        |                        | CDI C 🛈     | Remote control (Circuit C) - Package AD258                              |
|        |                        | Bus         | Connecting the BUS cascade<br>BUS cable - Package AD124 / AD134 / DB119 |

# 4.4.3. Connecting the BUS cable

To connect a cable with mini-DIN connector to the terminal block, proceed as follows:

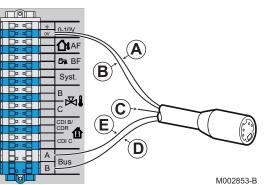

- A Braided shield (Terminal 0V)
  B Brown wire (Terminal 0V)
  C Green wire (DO NOT USE)
  - White wire (Terminal B)
  - Yellow wire (Terminal A)

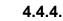

D

Ε

### Connecting a heating circuit

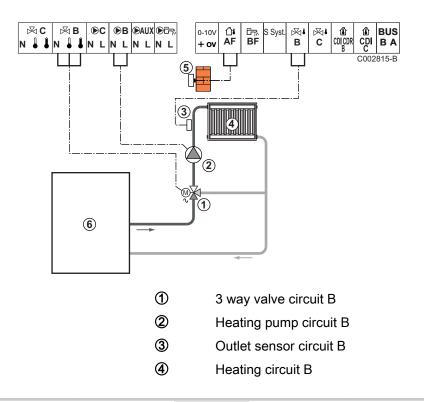

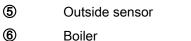

Boiler

Earth the various pumps and 3-way valves.

| Settings to be made for this type of installation |                                                    |                     |                                     |  |  |  |
|---------------------------------------------------|----------------------------------------------------|---------------------|-------------------------------------|--|--|--|
| Parameters                                        | Access                                             | Settings to be made | See chapter                         |  |  |  |
| CIRC.CURVE B                                      | Installer level<br>Menu <b>#SECONDARY INSTAL.P</b> | To be customised    | Setting the heating curve", page 42 |  |  |  |
| MAX. CIRC. B                                      | Installer level<br>Menu <b>#SECONDARY LIMITS</b>   | To be customised    | ∎ "Professional settings", page 46  |  |  |  |

Connecting a heating circuit and a 4.4.5. domestic hot water tank

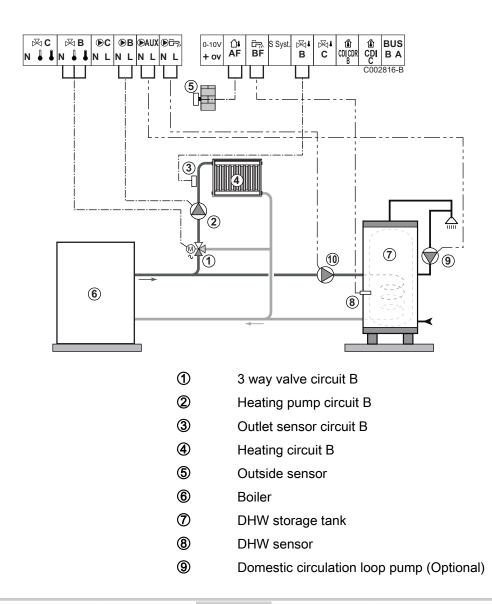

Earth the various pumps and 3-way valves.

D.H.W. load pump

| Settings to be made for this type of installation |                                                    |                     |                                     |  |  |  |
|---------------------------------------------------|----------------------------------------------------|---------------------|-------------------------------------|--|--|--|
| Parameters                                        | Access                                             | Settings to be made | See chapter                         |  |  |  |
| CIRC.CURVE B                                      | Installer level<br>Menu <b>#SECONDARY INSTAL.P</b> | To be customised    | Setting the heating curve", page 42 |  |  |  |
| MAX. CIRC. B                                      | Installer level<br>Menu <b>#SECONDARY LIMITS</b>   | To be customised    | Professional settings", page 46     |  |  |  |

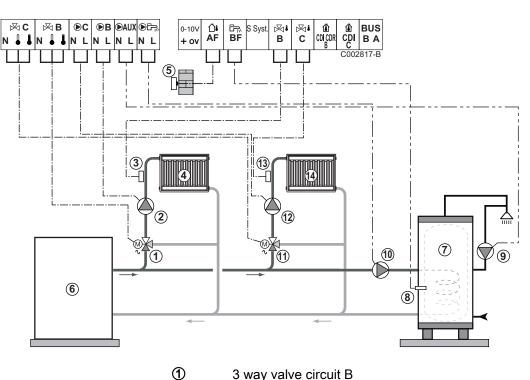

4.4.6. Connecting two circuits and a domestic hot water tank

- 3 way valve circuit B
- 2 Heating pump circuit B
- 3 Outlet sensor circuit B
- 4 Heating circuit B
- (5) Outside sensor
- 6 Boiler
- $\bigcirc$ DHW storage tank
- 8 DHW sensor
- 9 Domestic circulation loop pump (Optional)
- 10 D.H.W. load pump
- Ð 3 way valve circuit C
- 12 Heating pump circuit C
- 13 Outlet sensor circuit C

Heating circuit C

Earth the various pumps and 3-way valves.

| Settings to be m | Settings to be made for this type of installation  |                     |                                                       |  |  |  |  |  |
|------------------|----------------------------------------------------|---------------------|-------------------------------------------------------|--|--|--|--|--|
| Parameters       | Access                                             | Settings to be made | See chapter                                           |  |  |  |  |  |
| INSTALLATION     | Installer level<br>Menu <b>#SYSTEM</b>             | EXTENDED            | "Displaying the parameters in extended mode", page 38 |  |  |  |  |  |
| CIRC.CURVE B     | Installer level<br>Menu <b>#SECONDARY INSTAL.P</b> | To be customised    | Setting the heating curve", page 42                   |  |  |  |  |  |
| MAX. CIRC. B     | Installer level<br>Menu <b>#SECONDARY LIMITS</b>   | To be customised    | ∎ "Professional settings", page 46                    |  |  |  |  |  |
| CIRC.CURVE C     | Installer level<br>Menu <b>#SECONDARY INSTAL.P</b> | To be customised    | Setting the heating curve", page 42                   |  |  |  |  |  |
| MAX. CIRC. C     | Installer level<br>Menu <b>#SECONDARY LIMITS</b>   | To be customised    | Professional settings", page 46                       |  |  |  |  |  |

4.4.7. Connecting a direct circuit, a valve circuit and a DHW tank

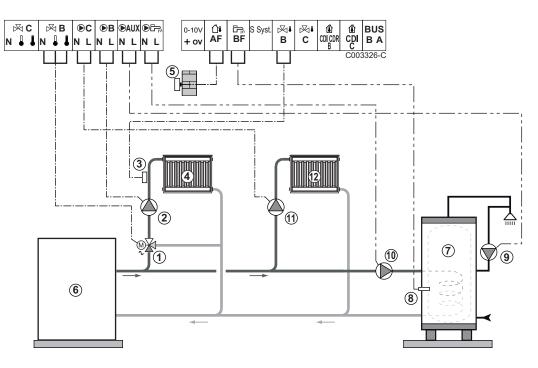

- ① 3 way valve circuit B
- 2 Heating pump circuit B
- ③ Outlet sensor circuit B
- ④ Heating circuit B
- ⑤ Outside sensor
- 6 Boiler
- ⑦ DHW storage tank
- B DHW sensor

- Domestic circulation loop pump (Optional)
- D.H.W. load pump

10

12

- Heating pump circuit C
  - Heating circuit C
    - Earth the various pumps and 3-way valves.

| Settings to be made for this type of installation                                     |                                                       |                     |                                                                     |  |  |  |
|---------------------------------------------------------------------------------------|-------------------------------------------------------|---------------------|---------------------------------------------------------------------|--|--|--|
| Parameters                                                                            | Access                                                | Settings to be made | See chapter                                                         |  |  |  |
| INSTALLATION                                                                          | Installer level<br>Menu <b>#SYSTEM</b>                | EXTENDED            | ■ "Displaying the parameters in extended mode", page 38             |  |  |  |
| CIRC.CURVE B                                                                          | Installer level<br>Menu <b>#SECONDARY</b><br>INSTAL.P | To be customised    | ■ Setting the heating curve", page 42                               |  |  |  |
| MAX. CIRC. B                                                                          | Installer level<br>Menu <b>#SECONDARY</b><br>LIMITS   | To be customised    | ■ "Professional settings", page 46                                  |  |  |  |
| If circuit C is a direct circuit<br>without a flow sensor:<br>CIRC. C: <sup>(1)</sup> | Installer level<br>Menu <b>#SYSTEM</b>                | DIRECT              | Setting the parameters<br>specific to the installation", page<br>38 |  |  |  |
| CIRC.CURVE C                                                                          | Installer level<br>Menu <b>#SECONDARY</b><br>INSTAL.P | To be customised    | ■ Setting the heating curve", page 42                               |  |  |  |
| (1) The parameter is only display                                                     | ed if INSTALLATION parameter is                       | s set to EXTENDED.  |                                                                     |  |  |  |

## 4.4.8. Hot water storage tank connection

#### QUADRO DU storage tank

In this installation example, the storage tank (type QUADRO DU) incorporates a domestic hot water zone. The boiler starts up systematically to maintain the domestic hot water zone in the storage tank or to maintain the independent tank at temperature.

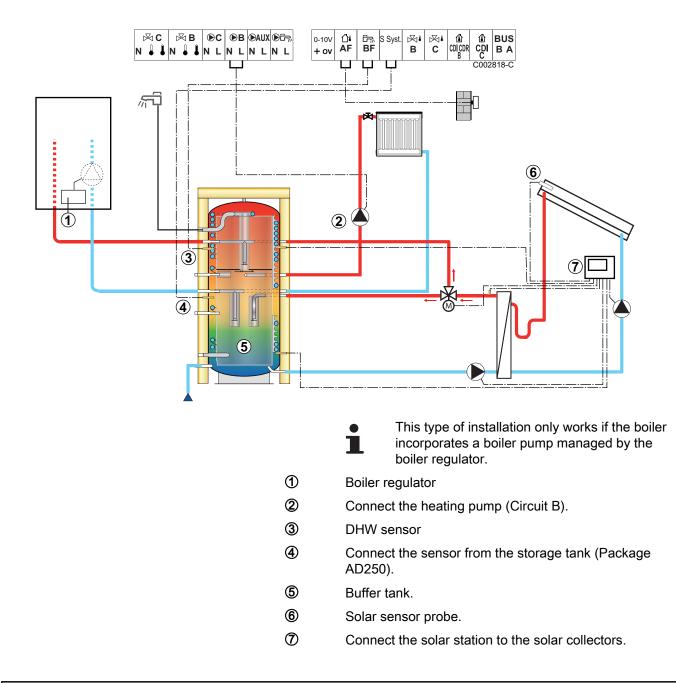

| Settings to be made for this type of installation       |                                             |                     |                                                                        |
|---------------------------------------------------------|---------------------------------------------|---------------------|------------------------------------------------------------------------|
| Parameters                                              | Access                                      | Settings to be made | See chapter                                                            |
| INSTALLATION                                            | Installer level<br>Menu <b>#SYSTEM</b>      | EXTENDED            | ■ "Displaying the parameters in extended mode", page 38                |
| I.SYST                                                  | Installer level<br>Menu <b>#SYSTEM</b> EME} | STORAGE TANK        | <b>I</b> Setting the parameters specific to the installation", page 38 |
| If circuit B is a direct circuit without a flow sensor: | Installer level<br>Menu <b>#SYSTEM</b>      | DIRECT              |                                                                        |
| CIRC. B: <sup>(1)</sup>                                 |                                             |                     |                                                                        |
| (1) The parameter is only displayed if I                | <b>NSTALLATION</b> parameter                | is set to EXTENDED. |                                                                        |

The DHW part is maintained at the DHW set point by the boiler.

The heating zone is maintained at the set temperature calculated according to the outside temperature. The zone is reheated when the heating buffer temperature sensor (5) falls -6°C below the calculated set temperature. Reheating in the heating zone stops when the heating buffer temperature rises above the calculated set temperature.

### 4.4.9. Pool connection

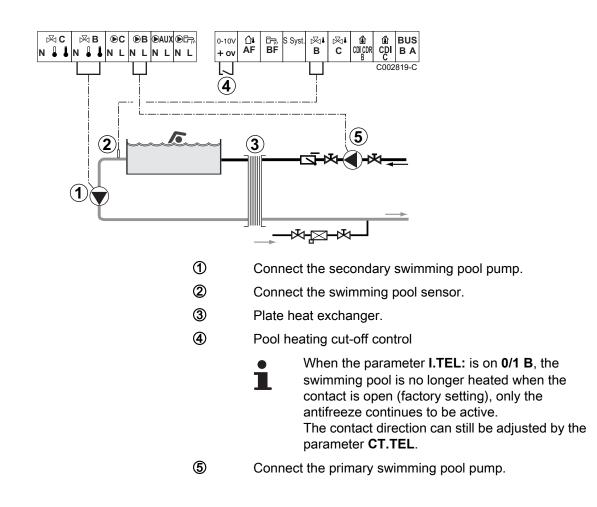

| Parameters                                                                                                    | Access                                              | Settings to be made                                                                                                    | See chapter                                                |
|----------------------------------------------------------------------------------------------------|-----------------------------------------------------|----------------------------------------------------------------------------------------------------|------------------------------------------------------------|
| INSTALLATION                                                                                                    | Installer level<br>Menu <b>#SYSTEM</b>              | EXTENDED                                                                                                    | Displaying the parameters in extended mode", page 38       |
| MAX. CIRC. B                                                                                                    | Installer level<br>Menu <b>#SECONDARY</b><br>LIMITS | Set the value of <b>MAX</b> .<br><b>CIRC. B</b> to the<br>temperature<br>corresponding to the<br>needs of the exchanger | ₽ "Professional settings",<br>page 46                      |
| CIRC. B: <sup>(1)</sup>                                                                                             | Installer level<br>Menu <b>#SYSTEM</b>              | SWIM.P.                                                                                                    | Setting the parameters specific to the installation", page |
| If a heating shutdown command<br>is connected to the 0-10V inlet<br>on the terminal block:<br><b>IN 0-10V</b>       | Installer level<br>Menu <b>#SYSTEM</b>              | NO                                                                                                    | 38                                                         |
| If a heating shutdown command<br>is connected to the 0-10V inlet<br>on the terminal block:<br>I.TEL: <sup>(2)</sup> | Installer level<br>Menu <b>#SYSTEM</b>              | 0/1 B                                                                                                    |                                                            |

#### Controlling the pool circuit

The control system can be used to manage a swimming pool circuit in both cases:

#### Case 1: The control system regulates the primary circuit (boiler/ exchanger) and the secondary circuit (exchanger/pool).

- Connect the primary circuit pump (boiler/exchanger) to the pump B outlet. The temperature MAX. CIRC. B is then guaranteed during comfort periods on programme B in summer and winter alike.
- Connect the pool sensor (package AD212) to the **S OUTL B** input.
- Set the set point of the pool sensor using key 1 in the range 5 -39°C.

# Case 2: The pool has already a regulation system that is to be kept. The control system only regulates the primary circuit (boiler/exchanger).

• Connect the primary circuit pump (boiler/exchanger) to the pump **B** outlet.

The temperature **MAX. CIRC. B** is then guaranteed during comfort periods on programme **B** in summer and winter alike.

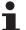

The swimming pool can also be connected to circuit **C** by adding the AD249 option:

- Make the connection to the terminal blocks marked C.
- Set the parameters for circuit **C**.

#### Hourly programming of the secondary circuit pump

The secondary pump operates during programme **B** comfort periods in summer and winter alike.

#### Stopping

To prepare your pool for winter, consult your pool specialist.

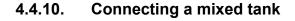

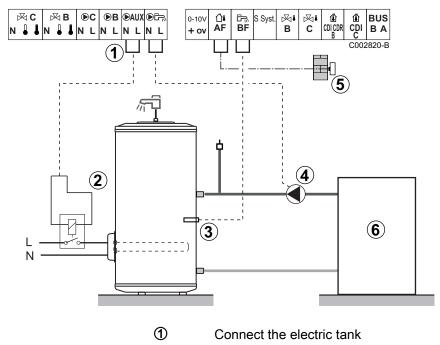

- 2 Power control relay to the electrical resistor
- 3 DHW sensor
- ④ D.H.W. load pump
- (5) Connect the outside temperature sensor
- 6 Boiler

| Settings to be made for this type of installation                                                |                                        |                     |                                                               |
|--------------------------------------------------------------------------------------------------|----------------------------------------|---------------------|---------------------------------------------------------------|
| Parameters                                                                                       | Access                                 | Settings to be made | See chapter                                                   |
| INSTALLATION                                                                                     | Installer level<br>Menu <b>#SYSTEM</b> | EXTENDED            | "Displaying the parameters in extended mode", page 38         |
| S.AUX: <sup>(1)</sup>                                                                            | Installer level<br>Menu <b>#SYSTEM</b> | DHW ELEC            | Setting the parameters specific to the installation", page 38 |
| (1) The parameter is only displayed if <b>INSTALLATION</b> parameter is set to <b>EXTENDED</b> . |                                        |                     |                                                               |

#### 4.4.11. Connecting the options

For example: TELCOM remote vocal monitoring module, remote controls for circuits  ${\bf B}$  and  ${\bf C},$  second DHW tank

#### IR remeha

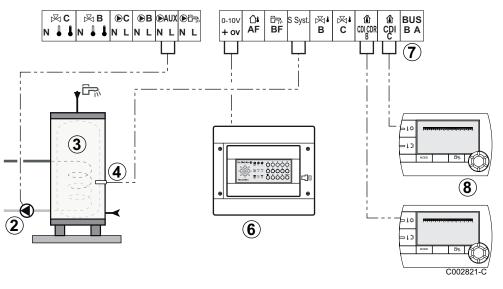

- 2 Connect the load pump of the second tank.
- 3 Second domestic hot water tank.
- (d) Connect the DHW sensor of the second tank.
- Connect the TELCOM remote vocal monitoring module. (depending on its availability in your country).
- ⑦ Connecting the BUS cascade, VM.
  - Use a shielded cable connected on each side of the earth.
- (8) Connect the remote control (Package AD258/FM52).

| Settings to be made for this type of installation                                                                                                    |                                        |                     |                                                                  |
|----------------------------------------------------------------------------------------------------|----------------------------------------|---------------------|------------------------------------------------------------------|
| Parameters                                                                                                    | Access                                 | Settings to be made | See chapter                                                      |
| INSTALLATION                                                                                                    | Installer level<br>Menu <b>#SYSTEM</b> | EXTENDED            | ■ "Displaying the parameters in extended mode", page 38          |
| If second tank connected:<br>S.AUX: <sup>(1)</sup>                                                                                                    | Installer level<br>Menu <b>#SYSTEM</b> | DHW                 | ■ "Setting the parameters specific to the installation", page 38 |
| If a remote monitoring module is<br>connected to the 0-10V inlet on the<br>terminal block:<br>IN 0-10V                                                                                                    | Installer level<br>Menu <b>#SYSTEM</b> | NO                  |                                                                  |
| If a remote monitoring module is<br>connected to the 0-10V inlet on the<br>terminal block:<br>I.TEL: <sup>(2)</sup>                                                                                                    | Installer level<br>Menu <b>#SYSTEM</b> | ANTIFR              |                                                                  |
| I.SYST                                                                                                    | Installer level<br>Menu <b>#SYSTEM</b> | To be customised    |                                                                  |
| CTC.I.SYST                                                                                                    | Installer level<br>Menu <b>#SYSTEM</b> | To be customised    |                                                                  |
| <ol> <li>The parameter is only displayed if <b>INS</b></li> <li>The parameter is only displayed if the parameter is only displayed if the parameter is on</li></ol> |                                        |                     |                                                                  |

## 4.4.12. Connection in cascade

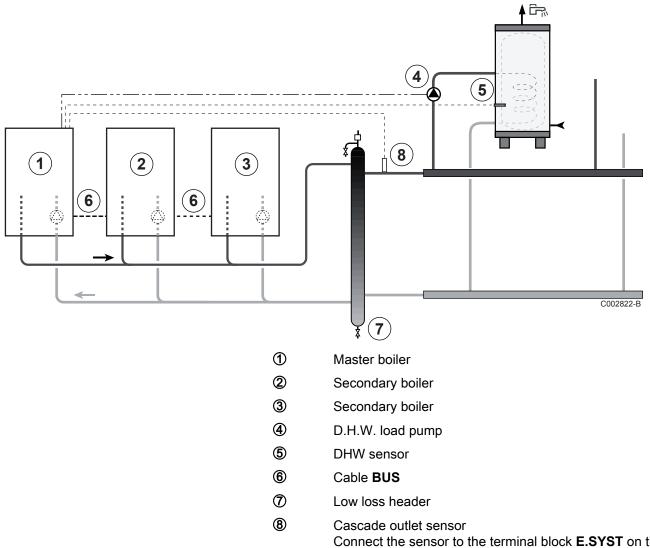

#### DHW tank after the mixing tank

Connect the sensor to the terminal block **E.SYST** on the master boiler.

| Settings to be made for this type of installation: Master boiler |                                         |                           |                                                       |
|------------------------------------------------------------------|-----------------------------------------|---------------------------|-------------------------------------------------------|
| Parameters                                                       | Access                                  | Settings to be made       | See chapter                                           |
| INSTALLATION                                                     | Installer level<br>Menu <b>#SYSTEM</b>  | EXTENDED                  | "Displaying the parameters in extended mode", page 38 |
| CASCADE: <sup>(1)</sup>                                          | Installer level<br>Menu <b>#NETWORK</b> | ON                        | Configuring the network", page 53                     |
| MASTER CONTROLLER <sup>(1)</sup>                                 | Installer level<br>Menu <b>#SYSTEM</b>  | ON                        |                                                       |
| SYSTEM NETWORK <sup>(1)</sup>                                    | Installer level<br>Menu <b>#SYSTEM</b>  | ADD GENE MANU             |                                                       |
| (1) The parameter is only displa                                 | yed if INSTALLATION                     | parameter is set to EXTEN | DED                                                   |

| Settings to be made for this type of installation: Follower boilers |                                         |                           |                                                       |
|---------------------------------------------------------------------|-----------------------------------------|---------------------------|-------------------------------------------------------|
| Parameters                                                          | Access                                  | Settings to be made       | See chapter                                           |
| INSTALLATION                                                        | Installer level<br>Menu <b>#SYSTEM</b>  | EXTENDED                  | "Displaying the parameters in extended mode", page 38 |
| CASCADE: <sup>(1)</sup>                                             | Installer level<br>Menu <b>#NETWORK</b> | ON                        | Configuring the network", page 53                     |
| MASTER CONTROLLER <sup>(1)</sup>                                    | Installer level<br>Menu <b>#SYSTEM</b>  | OFF                       |                                                       |
| SLAVE NUMBER <sup>(1)</sup>                                         | Installer level<br>Menu <b>#SYSTEM</b>  | 2, 3,                     |                                                       |
| (1) The parameter is only displa                                    | yed if INSTALLATION                     | parameter is set to EXTEN | DED                                                   |

#### Cascade of one boiler equipped with iSense Pro DIN and one boiler equipped with an OTH Modbus interface board

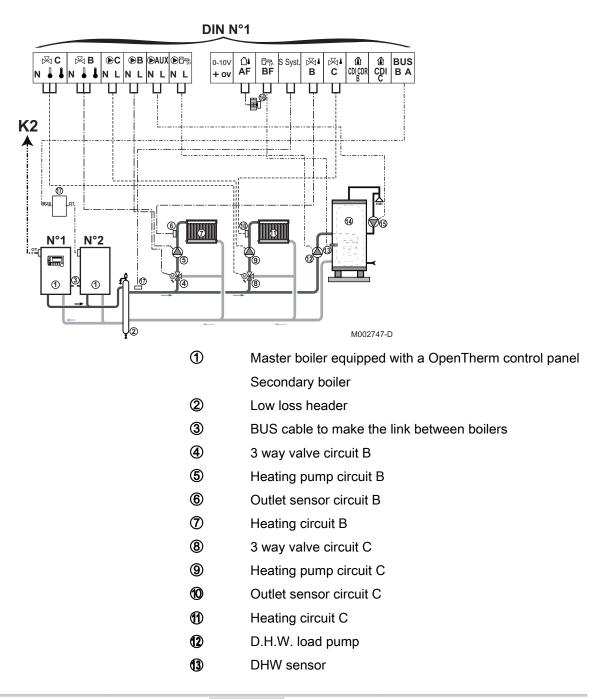

1 DHW storage tank (15) Domestic circulation loop pump (Optional) 16 Outside sensor (Optional) Ð OTH Modbus interface board (Package AD286 / AD287) 18 System sensor

Connect a safety thermostat if the heating circuit is for underfloor heating.

| Settings to be made for this type of installation: iSense Pro DIN master module |                                         |                           |                                                         |
|---------------------------------------------------------------------------------|-----------------------------------------|---------------------------|---------------------------------------------------------|
| Parameters                                                                      | Access                                  | Settings to be made       | See chapter                                             |
| INSTALLATION                                                                    | Installer level<br>Menu <b>#SYSTEM</b>  | EXTENDED                  | ■ "Displaying the parameters in extended mode", page 38 |
| CASCADE:(1)                                                                     | Installer level<br>Menu <b>#NETWORK</b> | ON                        | Configuring the network", page 53                       |
| MASTER CONTROLLER <sup>(1)</sup>                                                | Installer level<br>Menu <b>#SYSTEM</b>  | ON                        |                                                         |
| SYSTEM NETWORK <sup>(1)</sup>                                                   | Installer level<br>Menu <b>#SYSTEM</b>  | ADD SLAVE                 |                                                         |
| PERMUT                                                                          |                                         |                           |                                                         |
| (1) The parameter is only displa                                                | yed if INSTALLATION                     | parameter is set to EXTEN | DED                                                     |

# Settings to be made for this type of installation: iSense Pro DIN slave module

Refer to the manual delivered with package AD286 / AD287

## Connecting 2 times 2 valve circuits and 2 DHW tanks

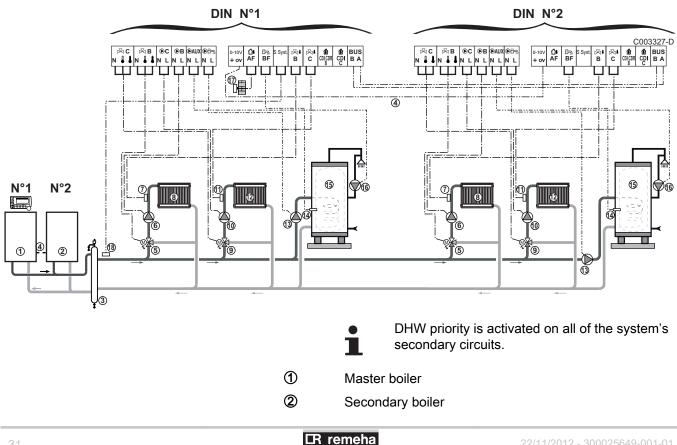

Low loss header

3

- ④ BUS cable to make the link between boilers
- (5) 3 way valve circuit B
- 6 Heating pump circuit B
- ⑦ Outlet sensor circuit B
- 8 Heating circuit B
- (9) 3 way valve circuit C
- 1 Heating pump circuit C
- ① Outlet sensor circuit C
- 12 Heating circuit C
- (3) D.H.W. load pump
- DHW sensor
- (5) DHW storage tank
- (6 Domestic circulation loop pump (Optional)
- Outside sensor
- System sensor

| Parameters                       | Access                                  | Settings to be made | See chapter                                             |
|----------------------------------|-----------------------------------------|---------------------|---------------------------------------------------------|
| INSTALLATION                     | Installer level<br>Menu <b>#SYSTEM</b>  | EXTENDED            | ■ "Displaying the parameters in extended mode", page 38 |
| CASCADE: <sup>(1)</sup>          | Installer level<br>Menu <b>#NETWORK</b> | ON                  | Configuring the network", page 53                       |
| MASTER CONTROLLER <sup>(1)</sup> | Installer level<br>Menu <b>#SYSTEM</b>  | ON                  |                                                         |
| SYSTEM NETWORK <sup>(1)</sup>    | Installer level<br>Menu <b>#SYSTEM</b>  | ADD GENE MANU       |                                                         |

| Settings to be made for this type of installation: Follower boilers |                                         |                           |                                                         |
|---------------------------------------------------------------------|-----------------------------------------|---------------------------|---------------------------------------------------------|
| Parameters                                                          | Access                                  | Settings to be made       | See chapter                                             |
| INSTALLATION                                                        | Installer level<br>Menu <b>#SYSTEM</b>  | EXTENDED                  | ■ "Displaying the parameters in extended mode", page 38 |
| CASCADE:(1)                                                         | Installer level<br>Menu <b>#NETWORK</b> | ON                        | Configuring the network", page 53                       |
| MASTER CONTROLLER <sup>(1)</sup>                                    | Installer level<br>Menu <b>#SYSTEM</b>  | OFF                       |                                                         |
| SLAVE NUMBER <sup>(1)</sup>                                         | Installer level<br>Menu <b>#SYSTEM</b>  | 2, 3,                     |                                                         |
| (1) The parameter is only displa                                    | yed if INSTALLATION                     | parameter is set to EXTEN | DED                                                     |

# 4.5 Electrical connection diagram

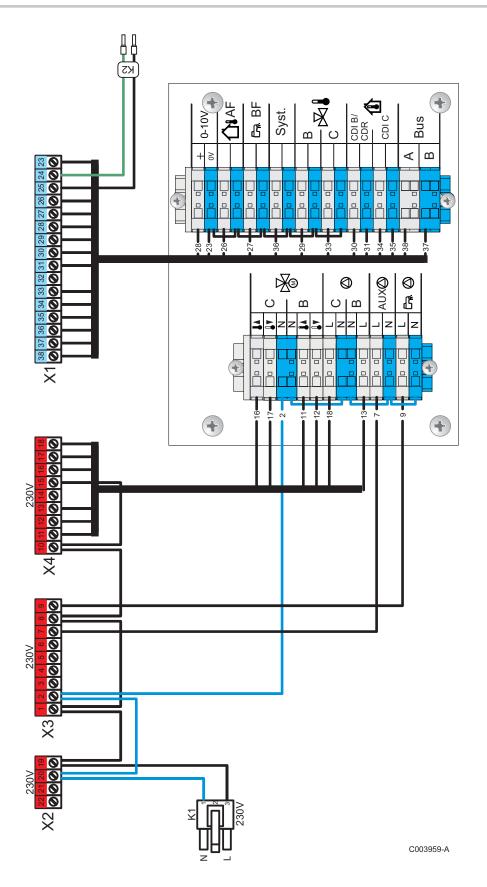

# **5** Operating the appliance

# 5.1 Powering up for the first time

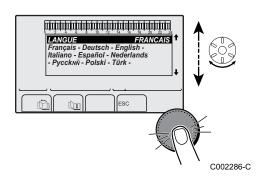

- The first time the boiler is powered up, the LANGUAGE menu is displayed. Select the desired language by turning the rotary button.
- 2. To confirm, press the rotary button.
- 3. Set parameter **CONFIGURATION**. Select **OTH+3WV** by turning the rotary button and press to confirm:

| Setting | Description                              |
|---------|------------------------------------------|
| VM/MR   | Do not select this setting               |
| 3WV+    | Do not select this setting               |
| 0/1+V3V | Do not select this setting               |
| OTH+3WV | Control for a generator by BUS OpenTherm |

4. To confirm, press the rotary button.

# 5.2 Access to the various browsing levels

## 5.2.1. User level

The information and settings in the User level can be accessed by everyone.

1. Press the  $\rightarrow$  key.

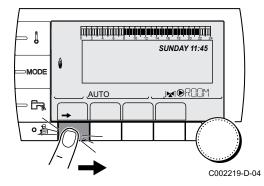

#### 5.2.2. Installer level

The information and settings in the Installer level can be accessed by experienced people.

1. Press the  $\rightarrow$  key.

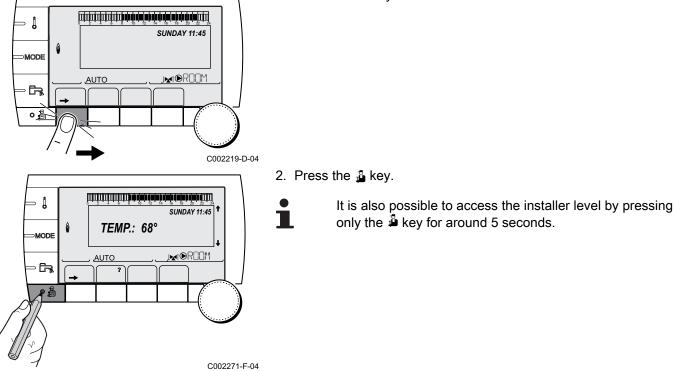

5.2.3. After Sales level

The After Sales Service information and settings can be accessed by the professional providing the After Sales Service.

1. Press the  $\rightarrow$  key.

- 2. Press key 🛔 for around 5 seconds.
  - It is also possible to access the After Sales level by pressing only the 🎍 key for around 10 seconds.

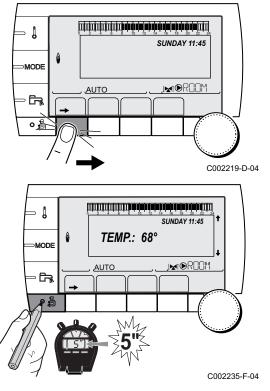

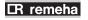

## 5.3 Browsing in the menus

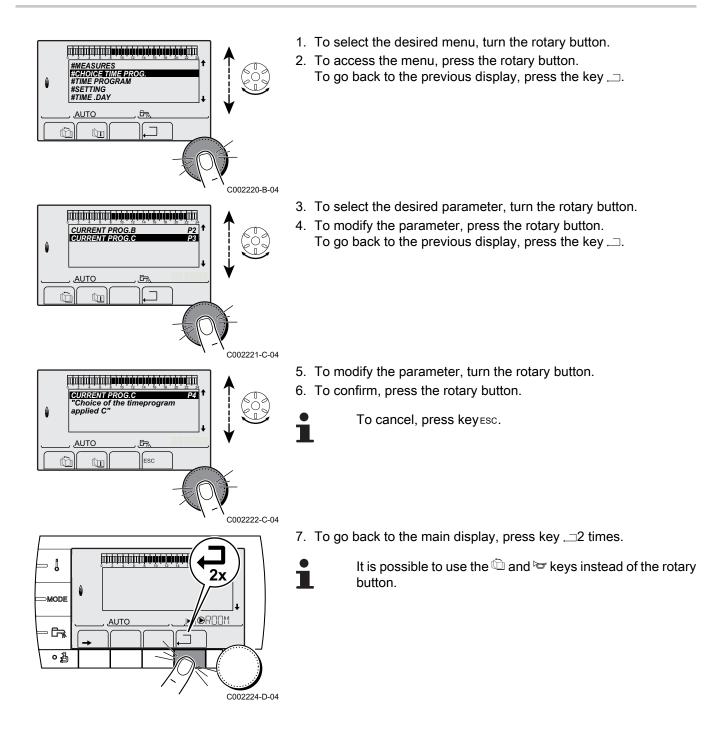

#### 5.4 **Reading out measured values**

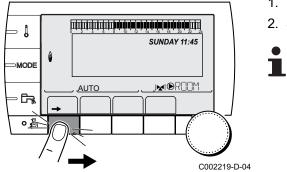

The various values measured by the appliance are displayed in the #MEASURES menu.

- 1. To access user level: Press the  $\rightarrow$  key.
- 2. Select the menu #MEASURES.
  - Turn the rotary button to scroll through the menus or modify a value.
  - Press the rotary button to access the selected menu • or confirm a value modification.

For a detailed explanation of menu browsing, refer to the chapter: "Browsing in the menus", page 36.

| Devenue of en                           | Description                                                           | 11   |
|-----------------------------------------|-----------------------------------------------------------------------|------|
| Parameter                               | Description                                                           | Unit |
| OUTSIDE TEMP.                           | Outside temperature                                                   | °C   |
| ROOMTEMP. B <sup>(1)</sup>              | Room temperature of circuit B                                         | °C   |
| ROOMTEMP. C <sup>(1)</sup>              | Room temperature of circuit C                                         | °C   |
| BOILER TEMP. <sup>(2)</sup>             | Water temperature in the boiler                                       | °C   |
| WATER TEMP. <sup>(1)</sup>              | Water temperature in the DHW tank                                     | °C   |
| STOR.TANK.TEMP                          | Water temperature in the storage tank                                 | °C   |
| SWIMMING P.T.B<br>(1)                   | Water temperature of the swimming pool on circuit B                   | °C   |
| SWIMMING P.T.C<br>(1)                   | Water temperature of the swimming pool on circuit C                   | °C   |
| OUTLET TEMP. B<br>(1)                   | Temperature of the flow water in circuit B                            | °C   |
| OUTLET TEMP. C (1)                      | Temperature of the flow water in circuit C                            | °C   |
| SYSTEM TEMP. <sup>(1)</sup>             | Temperature of the system flow water if multi-generator               | °C   |
| <b>T.DHW BOTTOM</b> (1)                 | Water temperature in the bottom of the DHW tank                       | °C   |
| TEMP.TANK AUX (1)                       | Water temperature in the second DHW tank connected to the AUX circuit | °C   |
| TEMP.SOL.TANK<br>(1)(2)                 | Temperature of the hot water produced by solar power (TS)             | °C   |
| <b>SOLAR.COLL.T.</b> <sup>(1)</sup> (2) | Solar panel temperature (TC)                                          | °C   |
| SOLA.ENERGY <sup>(1)</sup> (2)          | Solar energy accumulated in the tank                                  | kWh  |
| IN 0-10V <sup>(1)(2)</sup>              | Voltage at input 0-10 V                                               | V    |
| CTRL                                    | Software control number                                               |      |

# 5.5 Settings after powering up for the first time

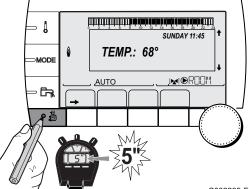

# 5.5.1. Displaying the parameters in extended mode

The display mode on the control panel is set as standard in such a way as only to show the conventional parameters. It is possible to switch to extended mode by proceeding as follows:

- 1. Access the installer level: Press key 🛔 for around 5 seconds.
- 2. Select the menu **#SYSTEM**.
  - Turn the rotary button to scroll through the menus or modify a value.
    - Press the rotary button to access the selected menu or confirm a value modification.

For a detailed explanation of menu browsing, refer to the chapter: "Browsing in the menus", page 36

3. Set parameter INSTALLATION to EXTENDED.

C002235-F-04

| Installer level - Menu #SYSTEM |                  |                                                        |                 |                  |
|--------------------------------|------------------|--------------------------------------------------------|-----------------|------------------|
| Parameter                      | Adjustment range | Description                                            | Factory setting | Customer setting |
| INSTALLATION                   | CLASSIC          | Displays the parameters of a conventional installation | CLASSIC         |                  |
|                                | EXTENDED         | Displays all parameters                                |                 |                  |

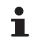

Regardless of what is done to the keys, the regulator switches back to **CLASSIC** mode after 30 minutes.

# 5.5.2. Setting the parameters specific to the installation

- SUNDAY 11:45 MODE AUTO AUTO
- 1. Access the installer level: Press key 🚡 for around 5 seconds.
- 2. Select the menu **#SYSTEM**.
- 1
- Turn the rotary button to scroll through the menus or modify a value.
- Press the rotary button to access the selected menu or confirm a value modification.

For a detailed explanation of menu browsing, refer to the chapter: "Browsing in the menus", page 36

3. Set the following parameters according to the connections made to the PCBs:

| Parameter                 | Adjustment range            | Description                                                                                                    | Factory setting | Customer setting |
|---------------------------|-----------------------------|----------------------------------------------------------------------------------------------------|-----------------|------------------|
| CIRC. B: <sup>(1)</sup>   | 3WV                         | Connecting a circuit with 3-way valve ( For example: Underfloor heating)                                                                                                    | 3WV             |                  |
|                           | SWIM.P.                     | Using the circuit for pool management                                                                                                    |                 |                  |
|                           | DIRECT                      | Use of circuit in direct heating circuit                                                                                                    | 1               |                  |
|                           |                             | Check and set the heating curve if necessary. See                                                                                                    |                 |                  |
|                           |                             | chapter: <b>1</b> Constraints the heating curve", page 42                                                                                                    |                 |                  |
| CIRC. C: <sup>(1)</sup>   | 3WV                         | Connecting a circuit with 3-way valve (For example: Underfloor heating)                                                                                                    | 3WV             |                  |
|                           | SWIM.P.                     | Using the circuit for pool management                                                                                                    | ]               |                  |
|                           | DIRECT                      | Use of circuit in direct heating circuit                                                                                                    | ]               |                  |
|                           |                             | Check and set the heating curve if necessary. See                                                                                                    |                 |                  |
|                           |                             | chapter: <b>1</b> Constraints the heating curve", page 42                                                                                                    |                 |                  |
| S.AUX: <sup>(1)</sup>     | DHW LOOP                    | Use as a domestic loop pump                                                                                                    | DHW LOOP        |                  |
|                           | PROGRAM.                    | Use as an independent programmable outlet                                                                                                    | ]               |                  |
|                           | PRIMARY PUMP                | The outlet SAUX is active if a heating demand is present on the secondary pump                                                                                                    |                 |                  |
|                           | DHW                         | Use of primary circuit of second DHW tank                                                                                                    | ]               |                  |
|                           | FAILURE                     | The outlet  AUX is active if an fault is detected                                                                                                    | ]               |                  |
|                           | DHW ELEC                    | Used to control the electrical resistor according to the timer programme on circuit AUX in summer mode.                                                                                                    |                 |                  |
| CTC.I.SYST <sup>(2)</sup> | CLOSE                       | See table below.                                                                                                    | CLOSE           |                  |
|                           | OPEN                        |                                                                                                    |                 |                  |
| I.SYST <sup>(1)</sup>     | SYSTEM <sup>(2)</sup>       | The inlet sensor is used to connect the common flow sensor of a cascade system                                                                                                    | SYSTEM          |                  |
|                           | STORAGE TANK <sup>(2)</sup> | Hot water storage tank affected to heating only                                                                                                    | ]               |                  |
|                           | DHW STRAT <sup>(2)(3)</sup> | Using the DHW tank with 2 sensors (top and bottom)                                                                                                    |                 |                  |
|                           | ST.TANK+DHW <sup>(2)</sup>  | Hot water storage tank affected to heating and domestic hot water                                                                                                    |                 |                  |
|                           | ANTIFR                      | Boiler anti-freeze activation                                                                                                    |                 |                  |
|                           | 0/1 B                       | ON or OFF contact: <b>I.SYST</b> can be used as an antifreeze activation inlet on circuit B                                                                                                    |                 |                  |
|                           | 0/1 C                       | ON or OFF contact: <b>I.SYST</b> can be used as an antifreeze activation inlet on circuit C                                                                                                    |                 |                  |
|                           | 0/1 DHW                     | ON or OFF contact: <b>I.SYST</b> can be used as an antifreeze activation inlet on circuit ECS                                                                                                    |                 |                  |
|                           | 0/1 AUX <sup>(2)</sup>      | ON or OFF contact: <b>I.SYST</b> can be used as an antifreeze activation inlet on circuit AUXWhen <b>I.SYST</b> is not active, the auxiliary circuit (AUX) follows the maximum boiler temperature (parameter <b>BOILER MAX</b> ). |                 |                  |
| CT.TEL <sup>(1)</sup>     | CLOSE                       | See table below.                                                                                                    | CLOSE           |                  |
|                           | OPEN                        |                                                                                                    |                 |                  |

(4) The parameter is only displayed if **IN 0-10V** is set to **OFF** 

#### Installer level - #SYSTEM menu

| Parameter                                                   | Adjustment range       | Description                                                                                                    | Factory setting | Customer setting |
|-------------------------------------------------------------|------------------------|----------------------------------------------------------------------------------------------------|-----------------|------------------|
| I.TEL: (1)(4)                                               | ANTIFR                 | Boiler anti-freeze activation                                                                                                    | ANTIFR          |                  |
| 0                                                           | 0/1 B                  | ON or OFF contact: <b>I.TEL:</b> can be used as an antifreeze activation inlet on circuit B                                                                                                    |                 |                  |
|                                                             | 0/1 C                  | ON or OFF contact: <b>I.TEL:</b> can be used as an antifreeze activation inlet on circuit C                                                                                                    |                 |                  |
|                                                             | 0/1 DHW                | ON or OFF contact: <b>I.TEL:</b> can be used as an antifreeze activation inlet on circuit ECS                                                                                                    |                 |                  |
|                                                             | 0/1 AUX <sup>(2)</sup> | ON or OFF contact: <b>I.TEL:</b> can be used as an antifreeze activation inlet on circuit AUXWhen <b>I.TEL:</b> is not active, the auxiliary circuit (AUX) follows the maximum boiler temperature (parameter <b>BOILER MAX</b> ). |                 |                  |
| IN 0-10V <sup>(2)</sup>                                     | OFF                    | The 0-10V inlet on the terminal block can be used as a telephone inlet.                                                                                                    | OFF             |                  |
|                                                             | ON                     | Activating the 0-10 V function                                                                                                    |                 |                  |
| <ul><li>(2) According t</li><li>(3) The parameter</li></ul> | o the configuration    | TALLATION is set to EXTENDED<br>NFIGURATION is set to OTH+3WV<br>0-10V is set to OFF                                                                                                    |                 |                  |

| Influenc | nfluence of the parameter setting CT.TEL on the I.TEL: contact |                                                                                                    |                                                                                                    |  |  |  |
|----------|----------------------------------------------------------------|----------------------------------------------------------------------------------------------------|----------------------------------------------------------------------------------------------------|--|--|--|
| CT.TEL   | I.TEL:                                                         | I.TEL: contact closed                                                                                             | I.TEL: contact open                                                                                               |  |  |  |
| CLOSE    | ANTIFR                                                         | The antifreeze mode is active on all boiler circuits.                                                             | The mode selected on the boiler is active.                                                                        |  |  |  |
|          | 0/1 B                                                          | The mode selected on the circuit is active.                                                                       | The antifreeze mode is active on the circuit concerned.                                                           |  |  |  |
|          | 0/1 C                                                          | The mode selected on the circuit is active.                                                                       | The antifreeze mode is active on the circuit concerned.                                                           |  |  |  |
|          | 0/1 DHW                                                        | The mode selected on the DHW circuit is active.                                                                   | The antifreeze mode is active for the DHW circuit.                                                                |  |  |  |
|          | 0/1 AUX                                                        | <ul> <li>The DAUX outlet on the connection terminal<br/>block is active.</li> </ul>                               | <ul> <li>The DAUX outlet on the connection terminal<br/>block is not active.</li> </ul>                           |  |  |  |
|          |                                                                | <ul> <li>The boiler operates at a setpoint temperature equal to BOILER MAX.</li> </ul>                            | <ul> <li>The boiler operates with a setpoint temperature<br/>as a function of the outside temperature.</li> </ul> |  |  |  |
| OPEN     | ANTIFR                                                         | The mode selected on the boiler is active.                                                                        | The antifreeze mode is active on all boiler circuits.                                                             |  |  |  |
|          | 0/1 B                                                          | The antifreeze mode is active on the circuit concerned.                                                           | The mode selected on the circuit is active.                                                                       |  |  |  |
|          | 0/1 C                                                          | The antifreeze mode is active on the circuit concerned.                                                           | The mode selected on the circuit is active.                                                                       |  |  |  |
|          | 0/1 DHW                                                        | The antifreeze mode is active for the DHW circuit.                                                                | The mode selected on the DHW circuit is active.                                                                   |  |  |  |
|          | 0/1 AUX                                                        | <ul> <li>The DAUX outlet on the connection terminal<br/>block is not active.</li> </ul>                           | <ul> <li>The DAUX outlet on the connection terminal<br/>block is active.</li> </ul>                               |  |  |  |
|          |                                                                | <ul> <li>The boiler operates with a setpoint temperature<br/>as a function of the outside temperature.</li> </ul> | <ul> <li>The boiler operates at a setpoint temperature<br/>equal to BOILER MAX.</li> </ul>                        |  |  |  |

| Influence of | the param | eter setting CTC.I.SYST on the I.SYST contact                                                                         |                                                                                                    |
|--------------|-----------|----------------------------------------------------------------------------------------------------|----------------------------------------------------------------------------------------------------|
| CTC.I.SYST   | I.SYST    | I.SYST contact closed                                                                                                 | I.SYST contact open                                                                                                   |
| CLOSE        | ANTIFR    | The antifreeze mode is active on all boiler circuits.                                                                 | The mode selected on the boiler is active.                                                                            |
|              | 0/1 B     | The mode selected on the circuit is active.                                                                           | The antifreeze mode is active on the circuit concerned.                                                               |
|              | 0/1 C     | The mode selected on the circuit is active.                                                                           | The antifreeze mode is active on the circuit concerned.                                                               |
|              | 0/1 DHW   | The mode selected on the DHW circuit is active.                                                                       | The antifreeze mode is active for the DHW circuit.                                                                    |
|              | 0/1 AUX   | <ul> <li>The DAUX outlet on the connection terminal<br/>block is active.</li> </ul>                                   | <ul> <li>The DAUX outlet on the connection terminal<br/>block is not active.</li> </ul>                               |
|              |           | • The boiler operates at a setpoint temperature equal to <b>BOILER MAX</b> .                                          | <ul> <li>The boiler operates with a setpoint<br/>temperature as a function of the outside<br/>temperature.</li> </ul> |
| OPEN         | ANTIFR    | The mode selected on the boiler is active.                                                                            | The antifreeze mode is active on all boiler circuits.                                                                 |
|              | 0/1 B     | The antifreeze mode is active on the circuit concerned.                                                               | The mode selected on the circuit is active.                                                                           |
|              | 0/1 C     | The antifreeze mode is active on the circuit concerned.                                                               | The mode selected on the circuit is active.                                                                           |
|              | 0/1 DHW   | The antifreeze mode is active for the DHW circuit.                                                                    | The mode selected on the DHW circuit is active.                                                                       |
|              | 0/1 AUX   | <ul> <li>The DAUX outlet on the connection terminal<br/>block is not active.</li> </ul>                               | <ul> <li>The DAUX outlet on the connection terminal<br/>block is active.</li> </ul>                                   |
|              |           | <ul> <li>The boiler operates with a setpoint<br/>temperature as a function of the outside<br/>temperature.</li> </ul> | <ul> <li>The boiler operates at a setpoint temperature<br/>equal to BOILER MAX.</li> </ul>                            |

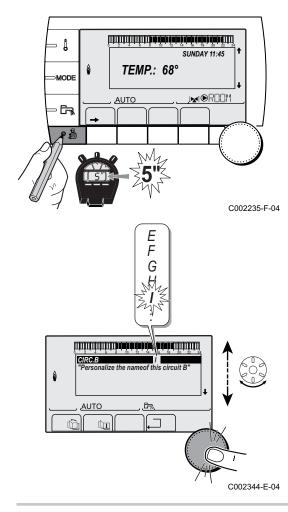

### 5.5.3. Naming the circuits and generators

1. Access the installer level: Press key 🛔 for around 5 seconds.

2. Select the menu **#NAMES OF THE CIRCUITS**.

- Turn the rotary button to scroll through the menus or modify a value.
- Press the rotary button to access the selected menu or confirm a value modification.

For a detailed explanation of menu browsing, refer to the chapter: "Browsing in the menus", page 36

3. Select the circuit or generator you wish to rename.

Installer level #NAMES OF THE CIRCUITS n

| Installer level - #NAMES OF THE CIRCUITS menu |                            |                            |  |
|-----------------------------------------------|----------------------------|----------------------------|--|
| Parameter                                     | Description                | Name given by the customer |  |
| CIRC. B:                                      | Circuit B                  |                            |  |
| CIRC. C:                                      | Circuit C                  |                            |  |
| CIRC.AUX                                      | Auxiliary circuit          |                            |  |
| CIRC.DHW                                      | Domestic hot water circuit |                            |  |
| GENE                                          | Generator                  |                            |  |

- 4. Turn the rotary button to choose the first character from the list. To confirm, press the rotary button.
- 5. Then press again to enter a second character or turn the rotary button to leave an empty space.

6. Choose the other characters in the same way. The input zone may contain up to 6 characters.

To move from one character to another, turn the rotary button. To exit without modifications, press keyEsc.

- 7. To confirm the name, press the rotary button and then turn the button slightly anti-clockwise. When the symbol ← appears, press the rotary button. The name is confirmed.
  - If the name reaches 6 characters, it is automatically confirmed when the last character is confirmed.

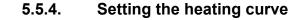

C002345-D-04

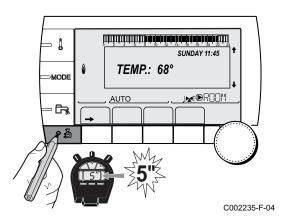

X Y

FLOOR1

,Ê,

CIRC.B

<u>AUTO</u>

Û

۵

- 1. Access the installer level: Press key 🚡 for around 5 seconds.
- 2. Select the menu #SECONDARY INSTAL.P.
  - Turn the rotary button to scroll through the menus or modify a value.
    - Press the rotary button to access the selected menu or confirm a value modification.

For a detailed explanation of menu browsing, refer to the chapter: "Browsing in the menus", page 36.

3. Select the parameter CIRC. CURVE ....

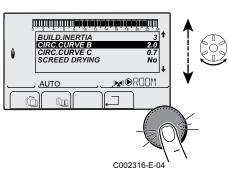

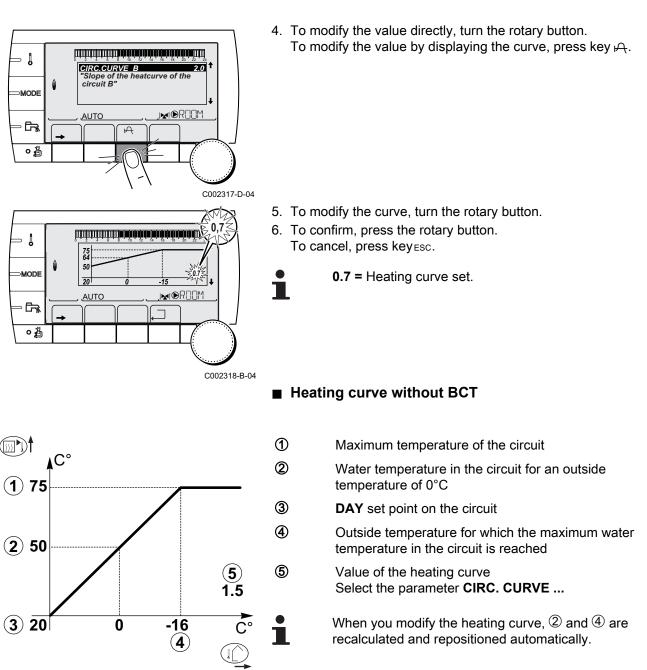

#### Heating curve with BCT

C002319-B

The **BCT** (Base heat Curve Temperature) parameter allows a minimum operating temperature to be imposed on the heating circuit (this temperature may be constant if the circuit gradient is nil).

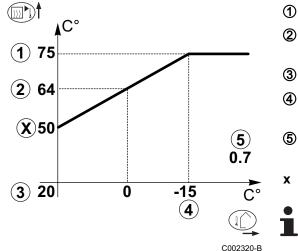

5.6 Changing the settings

- Maximum temperature of the circuit
  - Water temperature in the circuit for an outside temperature of 0°C
- DAY set point on the circuit

Outside temperature for which the maximum water temperature in the circuit is reached

Value of the heating curve Select the parameter **CIRC. CURVE** ...

Value set to the parameter HCZP D

When you modify the heating curve, 2 and 4 are recalculated and repositioned automatically.

The module is set for the most common heating systems. With these settings, practically all heating systems operate correctly. The user or installer can optimise the parameters according to own preferences.

For the user settings, refer to the user instructions.

#### 5.6.1. Language selection

1. Access the installer level: Press key 🚡 for around 5 seconds.

2. Select the menu **#LANGUAGE**.

- i
- Turn the rotary button to scroll through the menus or modify a value.
- Press the rotary button to access the selected menu or confirm a value modification.

For a detailed explanation of menu browsing, refer to the chapter: "Browsing in the menus", page 36

| Installer level - Menu #LANGUAGE |                    |  |  |
|----------------------------------|--------------------|--|--|
| Adjustment range Description     |                    |  |  |
| FRANCAIS                         | Display in French  |  |  |
| DEUTSCH                          | Display in German  |  |  |
| ENGLISH                          | Display in English |  |  |
| ITALIANO                         | Display in Italian |  |  |
| ESPANOL                          | Display in Spanish |  |  |
| NEDERLANDS                       | Display in Dutch   |  |  |
| POLSKI                           | Display in Polish  |  |  |
| РУССКИЙ                          | Display in Russian |  |  |
| TÜRK                             | Display in Turkish |  |  |

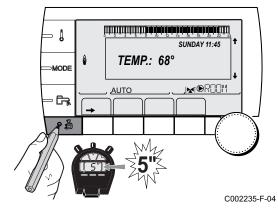

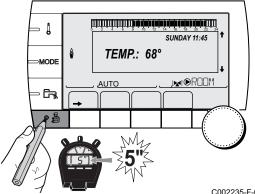

#### 5.6.2. Defining the configuration mode

- 1. Access the installer level: Press key 🛓 for around 5 seconds.
- 2. Select the menu **#SYSTEM**.
  - Turn the rotary button to scroll through the menus or modify a value.
    - Press the rotary button to access the selected menu or confirm a value modification.

For a detailed explanation of menu browsing, refer to the chapter: "Browsing in the menus", page 36

3. Set the parameter CONFIGURATION to OTH+3WV:

C002235-F-04

| Installer level - #SYSTEM menu |
|--------------------------------|
|--------------------------------|

| Parameter     | Adjustment range                                                                                                 | Description                                                                        | Customer setting |
|---------------|----------------------------------------------------------------------------------------------------|------------------------------------------------------------------------------------|------------------|
| CONFIGURATION | CONFIGURATION VM/MR Operation with all Diematic control systems - No DHW priority.<br>Do not select this setting |                                                                                    | OTH+3WV          |
|               |                                                                                                    |                                                                                    |                  |
|               | 3WV+                                                                                                    | Operation with Diematic-m 3 - iSense Pro control systems - DHW priority available. |                  |
|               |                                                                                                    | Do not select this setting                                                         |                  |
|               | 0/1+V3V                                                                                                    | Control for an ON/OFF generator                                                    |                  |
|               |                                                                                                    | Do not select this setting                                                         |                  |
|               | OTH+3WV                                                                                                    | Control for a generator by BUS OpenTherm                                           |                  |

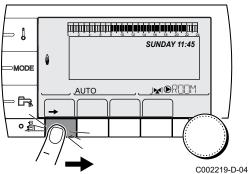

#### 5.6.3. Calibrating the sensors

- 1. To access user level: Press the  $\rightarrow$  key.
- 2. Select the menu **#SETTING**.
  - Turn the rotary button to scroll through the menus or modify a value.
  - Press the rotary button to access the selected menu or confirm a value modification.

For a detailed explanation of menu browsing, refer to the chapter: "Browsing in the menus", page 36

3. Set the following parameters:

...

| Parameter                                      | Adjustment range | Description                                                                                                    | Factory setting                  | Customer setting |
|------------------------------------------------|------------------|----------------------------------------------------------------------------------------------------|----------------------------------|------------------|
| SUM/WIN                                        | 15 to 30 °C      | <ul> <li>Used to set the outside temperature above which heating will be shut down.</li> <li>The heating pumps are shut down.</li> <li>Domestic hot water continues to be produced.</li> <li>The symbol  appears.</li> <li>Heating is never shut down automatically</li> </ul> | 22 °C                            |                  |
| CALIBR. OUT                                    |                  | Outside sensor calibration: Used to correct the outside temperature                                                                                                    | Outside temperature              |                  |
| <b>CALIBR. ROOM B</b> <sup>(1)</sup><br>(2)(3) |                  | Calibration of the room sensor on<br>circuit B<br>Make this setting 2 hours after switching<br>on, when the room temperature has<br>stabilised                                                                                                    | Room temperature<br>of circuit B |                  |
| <b>OFFSET ROOM B</b> <sup>(1)</sup><br>(4)(3)  | -5.0 to +5.0 °C  | Room offset on circuit B: Is used to set a<br>room offset<br>Make this setting 2 hours after switching<br>on, when the room temperature has<br>stabilised                                                                                                    | 0.0                              |                  |
| <b>ANTIFR. ROOM B</b> <sup>(1)</sup> (2)(3)    | 0.5 to 20 °C     | Room temperature at which the antifreeze mode is activated on circuit B                                                                                                    | O°∂                              |                  |
| <b>CALIBR. ROOM C</b> <sup>(1)</sup><br>(2)(3) |                  | Calibration of the room sensor on<br>circuit C<br>Make this setting 2 hours after switching<br>on, when the room temperature has<br>stabilised                                                                                                    | Room temperature<br>of circuit C |                  |
| OFFSET ROOM C <sup>(1)</sup><br>(4)(3)         | -5.0 to +5.0 °C  | Room offset on circuit C: Is used to set a<br>room offset<br>Make this setting 2 hours after switching<br>on, when the room temperature has<br>stabilised                                                                                                    | 0.0                              |                  |
| <b>ANTIFR. ROOM C</b> <sup>(1)</sup><br>(2)(3) | 0.5 to 20 °C     | Room temperature antifreeze activation on circuit C                                                                                                    | O° ∂                             |                  |

(3) The parameter is only displayed if the circuit concerned is actually connected
 (4) The parameter is only displayed if no room sensor is connected to the circuit concerned or the sensor has no influence

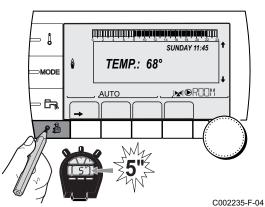

#### 5.6.4. **Professional settings**

- 1. Access the installer level: Press key 🛓 for around 5 seconds.
- 2. Set the following parameters:
  - Turn the rotary button to scroll through the menus or modify a value.
  - Press the rotary button to access the selected menu or confirm a value modification.

For a detailed explanation of menu browsing, refer to the chapter: "Browsing in the menus", page 36.

| Installer level - #PRIMARY LIMITS menu <sup>(1)</sup>                                    |                  |                                              |                 |                  |  |
|------------------------------------------------------------------------------------------|------------------|----------------------------------------------|-----------------|------------------|--|
| Parameter                                                                                | Adjustment range | Description                                  | Factory setting | Customer setting |  |
| BOILER MAX <sup>(1)</sup>                                                                | 40 to 90 °C      | Maximum temperature authorised by the boiler | 90 °C           |                  |  |
| BOILER MIN <sup>(1)</sup> 10 to 50 °C Minimum temperature authorised by the boiler 20 °C |                  |                                              |                 |                  |  |
| (1) According to the                                                                     | e configuration  |                                              |                 |                  |  |

| Parameter                    | Adjustment range          | Description                                                                                                    | Factory setting |
|------------------------------|---------------------------|----------------------------------------------------------------------------------------------------|-----------------|
| MAX.CIRC.B                   | 20 to 95 °C               | Maximum temperature (Circuit B)                                                                                                    | 50 °C           |
|                              |                           | <b>I ***********************************</b>                                                                                                    |                 |
| MAX.CIRC.C                   | 20 to 95 °C               | Maximum temperature (Circuit C)                                                                                                    | 50 °C           |
|                              |                           | 🕼 "MAX.CIRC", page 50                                                                                                    |                 |
| OUT.ANTIFREEZE               | <b>OFF</b> , -8 to +10 °C | Outside temperature at which the installation's antifreeze<br>protection is activated.<br>Below this temperature the pumps are permanently on and the<br>minimum temperatures for each circuit are respected.<br>When <b>NIGHT : STOP</b> is set, the reduced temperature is<br>maintained in each circuit ( <b>#SECONDARY INSTAL.P</b> menu).<br><b>OFF:</b> Antifreeze protection is not activated | +3 °C           |
| HCZP D B (1)(2)              | <b>OFF</b> , 20 to 90 °C  | Curve base temperature in Daytime mode (Circuit B)                                                                                                    | OFF             |
| HCZP N B <sup>(1)(2)</sup>   | <b>OFF</b> , 20 to 90 °C  | Curve base temperature in Nighttime mode (Circuit B)                                                                                                    | OFF             |
| HCZP D C <sup>(1)(2)</sup>   | <b>OFF</b> , 20 to 90 °C  | Curve base temperature in Daytime mode (Circuit C)                                                                                                    | OFF             |
| HCZP N C <sup>(1)(2)</sup>   | OFF, 20 to 90 °C          | Curve base temperature in Nighttime mode (Circuit C)                                                                                                    | OFF             |
| PRIM.TEMP.DHW <sup>(1)</sup> | 50 to 95 °C               | Set point temperature if domestic hot water production                                                                                                    | 80 °C           |

| Parameter                                                                                                    | Adjustment range                                                                                                    | Description                                                                                                    | Factory setting | Customer<br>setting |
|----------------------------------------------------------------------------------------------------|----------------------------------------------------------------------------------------------------|----------------------------------------------------------------------------------------------------|-----------------|---------------------|
| BUILD. INERTIA <sup>(1)</sup>                                                                                                    | 0 (10 hours) to 10<br>(50 hours)                                                                                        | Characterisation of building's inertia:<br>0 for a building with low thermal inertia.<br>3 for a building with normal thermal inertia.<br>10 for a building with high thermal inertia.<br><b>Modification of the factory setting is</b><br><b>only useful in exceptional cases.</b> | 3 (22 hours)    |                     |
| CIRC.CURVE B <sup>(2)</sup>                                                                                                    | 0 to 4                                                                                                    | Heating curve of the circuit B                                                                                                    | 0.7             |                     |
| ANTICIP.B                                                                                                    | 0.0 to 10.0                                                                                                    | Activation and adjustment of the anticipation time<br><b>INFORMATICIP.B</b> , <b>ANTICIP.C</b> ", page 50                                                                                                    | NO              |                     |
| ROOM INFL. B <sup>(1)</sup>                                                                                                    | 0 to 10                                                                                                    | Influence of room sensor B<br>IS "ROOM S.INFL", page 51                                                                                                    | 3               |                     |
| <ul> <li>(2) The parameter can be</li> <li>(3) The parameter is onli</li> <li>(4) According to the con</li> <li>(5) The parameter is onli</li> </ul> | be set to the heating curve by<br>y displayed if <b>SCREED DR</b><br>figuration<br>y displayed if <b>IN 0-10V</b> is se | YING is other than OFF                                                                                                    |                 |                     |

| Parameter                            | Adjustment range  | Description                                                                                                    | Factory setting | Customer<br>setting |
|--------------------------------------|-------------------|----------------------------------------------------------------------------------------------------|-----------------|---------------------|
| CIRC.CURVE C <sup>(2)</sup>          | 0 to 4            | Heating curve of the circuit C                                                                                                    | 0.7             |                     |
| ANTICIP.C                            | 0.0 to 10.0       | Activation and adjustment of the anticipation time                                                                                                    | NO              |                     |
|                                      |                   | 50                                                                                                    |                 |                     |
| ROOM INFL. C <sup>(1)</sup>          | 0 to 10           | Influence of room sensor C                                                                                                    | 3               |                     |
| SCREED DRYING                        | NO, B, C, B+C     | Drying the floor<br>SCREED DRYING", page 50                                                                                                    | NO              |                     |
| START DRYING<br>TEMP <sup>(3)</sup>  | 20 to 50 °C       | Screed drying start temperature                                                                                                    | 20 °C           |                     |
| STOP DRYING<br>TEMP <sup>(3)</sup>   | 20 to 50 °C       | Screed drying stop temperature                                                                                                    | 20 °C           |                     |
| NB DAYS DRYING <sup>(3)</sup>        | 0 to 99           |                                                                                                    | 0               |                     |
| NIGHT <sup>(1)</sup>                 | DEC.              | The lower temperature is maintained (Night mode)                                                                                                    | DEC.            |                     |
|                                      | STOP              | The boiler is stopped (Night mode)                                                                                                    |                 |                     |
| IN 0-10V <sup>(4)</sup>              | OFF / TEMPERATURE |                                                                                                    | OFF             |                     |
| VMIN/OFF 0-10V <sup>(1)</sup><br>(5) | 0 to 10 V         | Voltage corresponding to the instruction set minimum                                                                                                    | 0.5 V           |                     |
| VMAX 0-10V <sup>(1)(5)</sup>         | 0 to 10 V         | Voltage corresponding to the instruction set maximum                                                                                                    | 10 V            |                     |
| CONS.MIN 0-10V <sup>(1)</sup><br>(5) | 5 to 100 °C       | Instruction minimum set temperature                                                                                                    | 100 °C          |                     |
| CONS.MAX 0-10V <sup>(1)</sup>        | 5 to 100 °C       | Maximum set temperature                                                                                                    | 100 °C          |                     |
| BAND WIDTH <sup>(1)</sup>            | 4 to 16 K         | Control unit bandwidth for the 3-way valves.<br>Option of increasing the bandwidth if the<br>valves are rapid or of reducing it if they are<br>slow.                                                                  | 12 K            |                     |
| BOIL/3WV SHIFT <sup>(1)</sup>        | 0 to 16 K         | Minimum temperature difference between the boiler and the valves                                                                                                    | 4 K             |                     |
| H. PUMP DELAY <sup>(1)</sup>         | 0 to 15 minutes   | Timing of the shutdown of the heating<br>pumps.<br>The timing of heating pump shutdown<br>prevents the boiler overheating.                                                                                            | 4 minutes       |                     |
| HW. PUMP DELAY<br>(1)                | 0 to 15 minutes   | Timing of the shutdown of the domestic hot<br>water pump.<br>The timing of the domestic hot water load<br>pump shutdown prevents the boiler and the<br>heating circuits overheating (Only if a load<br>pump is used). | 2 minutes       |                     |

(4) According to the configuration
(5) The parameter is only displayed if **IN 0-10V** is set to **ON**.
(6) If a reversal valve is connected, DHW priority will always be total regardless of the setting.

IR remeha

| Parameter                   | Adjustment range                                                     | Description                                                                                                    | Factory setting | Customer<br>setting |
|-----------------------------|----------------------------------------------------------------------|----------------------------------------------------------------------------------------------------|-----------------|---------------------|
| ADAPT                       | ON                                                                   | Automatic adaptation of the heating curves<br>for each circuit with a room sensor with an<br>influence of >0.                                          | ON              |                     |
|                             | OFF                                                                  | The heating curves can only be modified manually.                                                                                                    |                 |                     |
| PRIORITY DHW <sup>(6)</sup> | TOTAL                                                                | Interruption of pool heating and reheating during domestic hot water production.                                                                       | TOTAL           |                     |
|                             | SLIDING                                                              | Domestic hot water production and heating<br>on the valve circuits if the available output<br>is sufficient and the hydraulic connection<br>allows.    |                 |                     |
|                             | NO                                                                   | Heating and domestic hot water production<br>in parallel if the hydraulic connection allows.<br>$\triangle$ Risk of overheating in the direct circuit. |                 |                     |
| LEG PROTEC                  |                                                                      | The anti legionella function acts to prevent<br>the development of legionella in the dhw<br>tank, these bacteria are responsible for<br>legionellosis. | OFF             |                     |
|                             | OFF                                                                  | Antilegionella function not activated                                                                                                    |                 |                     |
|                             | DAILY                                                                | The tank is overheated every day from 4:00 o'clock to 5:00 o'clock                                                                                     |                 |                     |
|                             | WEEKLY                                                               | The tank is overheated every Saturday from 4:00 o'clock to 5:00 o'clock                                                                                |                 |                     |
|                             |                                                                      | ON parameter is set to EXTENDED                                                                                                    | 3               |                     |
|                             | be set to the heating curve to<br>ally displayed if <b>SCREED DR</b> |                                                                                                    |                 |                     |
|                             | nly displayed if <b>IN 0-10V</b> is s                                | et to <b>ON</b> .                                                                                                    |                 |                     |
| (6) If a reversal valve is  | connected, DHW priority wi                                           | Il always be total regardless of the setting.                                                                                                    |                 |                     |

| Installer level - Menu #SOLAR <sup>(1)</sup> |                             |                                                                                                    |                     |                     |  |
|----------------------------------------------|-----------------------------|----------------------------------------------------------------------------------------------------|---------------------|---------------------|--|
| Parameter                                    | Adjustment range            | Description                                                                                                    | Factory setting     | Customer<br>setting |  |
| DEC.SOLAR DHW                                | 0 to 30 °C                  | Maximum drop in the DHW set point when the solar pump is running at 100%                                                                                      | 5°C                 |                     |  |
| REFERENCE DT                                 | 10 to 20 °C                 | Temperature difference that the solar<br>pump tries to maintain between the solar<br>DHW sensor and the panel                                                 | 10°C                |                     |  |
| MAX.T.COLLECTOR                              | 100 to 125 °C               | Temperature of the panel above which<br>the solar pump starts up.<br>The pump does not operate if the<br>temperature of the solar tank is higher<br>than 80°C | 100°C               |                     |  |
| MAX TPS PUMP                                 | 1 to 5 min                  | Minimum operating duration of the solar pump at 100% on start-up                                                                                              | 1 minute            |                     |  |
| MIN.PUMP SPEED                               | 50 to 100 %                 | Minimum speed of the solar pump                                                                                                    | 50%                 |                     |  |
| TUBULAR COLLECTOR                            | YES / NO                    | Set to YES if tubular collectors are used                                                                                                    | NO                  |                     |  |
| MAX FLOW                                     | 0 to 20 l/min               | Maximum flow rate of the solar pump<br><b>MAX FLOW</b> ", page 52                                                                                             | 6.7 l/mim.          |                     |  |
| (1) The menu is only displaye                | ed if the solar control sys | tem is connected and the INSTALLATION para                                                                                                    | meter is set to EXT | ENDED               |  |

#### MAX.CIRC...

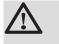

У

#### WARNING

If using underfloor heating, do not modify the factory setting (50 °C). To install this, please consult existing legislation.

Connect a safety thermostat to the CS contact on the pump connector.

CIRC. CURVE ...

#### Heating curve circuit B or C

- **x** Outside temperature (°C)
  - Water flow temperature (°C)
- ① Maximum temperature of the circuit B C

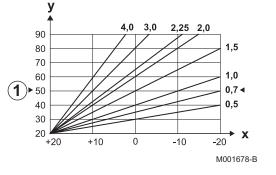

#### ■ ANTICIP.B, ANTICIP.C

- Room temperature setpoint Comfort
- ② Room temperature setpoint Reduced
- 3 Time schedule
- Anticipation time = Accelerated reheating phase

The anticipation function calculates the heating restart time to reach the desired room temperature less 0.5 K at the time programmed for switching to comfort mode.

The start time of the timed programmed corresponds to the end of the accelerated reheating phase.

The function is activated by setting a different **OFF** value.

The value set corresponds to the time considered necessary to bring the installation to the required temperature (at outside temperature  $0^{\circ}$ C), starting from a residual room temperature corresponding to the reduced temperature setpoint.

Anticipation is optimized if a room sensor is connected. The regulator will automatically fine set the anticipation time.

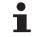

This function is dependent on the surplus power available in the installation.

### SCREED DRYING

Used to force a constant flow temperature or a train to accelerate screed drying on underfloor heating.

The setting for these temperatures must follow the screed-layer's recommendations.

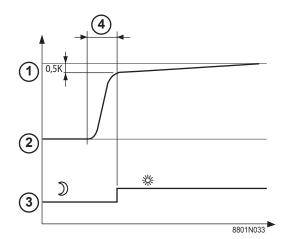

The activation of this parameter (setting other than **OFF**) forces the permanent display of **SCREED DRYING** and deactivates all other functions on the control unit.

When floor drying is active on a circuit, all other circuits (e.g. DHW) are shut down. The use of this function is only possible on circuits B and C.

- 6 ᠿ 2 C002768 1 3 4 5 (5)  $(\mathbf{2})$ 6 00:00 00:00 00:00 3 (4) 6 C002769-, (1)47 ᠿ 44 2 41 38 4 35 32 5 (5) 29 6 26 23 **(2**)<sup>20</sup> 4 8 2 1 10 <sup>6</sup>(4) 5 3 4
  - STOP DRYING TEMP START DRYING TEMP

Today

#### **NB DAYS DRYING**

Normal regulation (End of drying)

Heating temperature setting (°C)

For example STOP DRYING TEMP: 47 °C START DRYING TEMP: 20 °C NB DAYS DRYING Normal regulation (End of drying)

Heating temperature setting (°C)

Every day at midnight (00:00): the set point (**START DRYING TEMP**) is recalculated and the remaining number of days (**NB DAYS DRYING**) is decremented.

#### ROOM S.INFL

Used to adjust the influence of the room sensor on the water temperature for the circuit concerned.

| 0  | No influence (remote control fitted in a location with no influence) |  |  |  |
|----|----------------------------------------------------------------------|--|--|--|
| 1  | Slight influence                                                     |  |  |  |
| 3  | Average influence (recommended)                                      |  |  |  |
| 10 | Room thermostat type operation                                       |  |  |  |

#### NIGHT

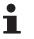

This parameter is displayed if at least one circuit does not include a room sensor.

#### For circuits without a room sensor:

• **NIGHT :DEC.** (Reduced): The reduced temperature is maintained during reduced periods. The circuit pump operates constantly.

 NIGHT :STOP (Stop): Heating is shut down during reduced periods. When installation antifreeze is active, the reduced temperature is maintained during reduced periods.

#### For circuits with a room sensor:

- When the room temperature is lower than the room sensor set point: The reduced temperature is maintained during reduced periods. The circuit pump operates constantly.
- When the room temperature is higher than the room sensor set point: Heating is shut down during reduced periods. When installation antifreeze is active, the reduced temperature is maintained during reduced periods.

#### Function 0-10 V

This function controls the boiler using an external system that includes a 0-10 V output connected to the 0-10 V input. This command imposes to the boiler a temperature or power setpoint. Be sure that parameter **BOILER MAX** is set higher than **CONS.MAX 0-10V** if the control is done by temperature.

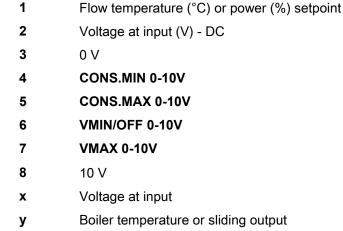

If the input voltage is less than **VMIN/OFF 0-10V**, the boiler is off. The boiler temperature setting corresponds strictly to the 0-10 V input. The secondary boiler circuits continue to operate but have no impact on the water temperature in the boiler. If using the 0-10 V input and a secondary boiler circuit, the external regulator providing this 0-10 V power supply must always request a temperature at least equal to the needs of the secondary circuit.

#### MAX FLOW

In order for the regulator to calculate the quantity of heat produced by the installation (parameter kWh), input parameter **MAX FLOW**. The parameter **MAX FLOW** is equal to the flow in litres per minute in the solar circuit.

Establish the **MAX FLOW** value with the help of the table below, according to the configuration of the installation and the number or surface area of collectors.

When the flow is input incorrectly, the display kWh will also be incorrect.

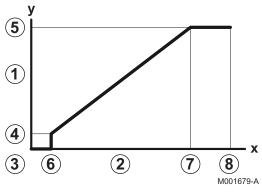

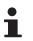

The quantity of heat (kWh value) can only be used for checks carried out for personal reasons.

| Flat solar panels           |                        |                  |                    |                      |  |
|-----------------------------|------------------------|------------------|--------------------|----------------------|--|
| Solar panel<br>installation | Area (m <sup>2</sup> ) | Number of panels | Flow rate<br>(I/h) | Flow rate<br>(I/min) |  |
|                             | 35                     | 1 or 2           | 400                | 6,7                  |  |
|                             | 68                     | 3 or 4           | 300                | 5,0                  |  |
|                             | 810                    | 4 or 5           | 250                | 4,1                  |  |
|                             | 810                    | 2x2              | 750                | 12,5                 |  |
|                             | 1215                   | 2x3              | 670                | 11,2                 |  |
|                             | 1620                   | 2x4              | 450                | 7,5                  |  |
|                             | 1215                   | 3x2              | 850                | 14,2                 |  |
|                             | 1823                   | 3x3              | 800                | 13,4                 |  |
|                             | 2430                   | 3x4              | 650                | 10,9                 |  |
|                             | 1620                   | 4x2              | 1200               | 20,0                 |  |
|                             | 2430                   | 4x3              | 850                | 14,2                 |  |

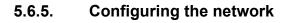

- 1. Access the installer level: Press key 🔓 for around 5 seconds.
- 2. Select the menu **#NETWORK**EAU}.
  - Turn the rotary button to scroll through the menus or modify a value.
    - Press the rotary button to access the selected menu or confirm a value modification.

For a detailed explanation of menu browsing, refer to the chapter: "Browsing in the menus", page 36

3. Set the following parameters:

| Installer level - Menu #NETWORK <sup>(1)</sup>                                                                                                    |                                                                                                    |                                                                                                    |                 |                  |  |
|----------------------------------------------------------------------------------------------------|----------------------------------------------------------------------------------------------------|----------------------------------------------------------------------------------------------------|-----------------|------------------|--|
| Parameter                                                                                                    | Adjustment range                                                                                    | Description                                                                                                    | Factory setting | Customer setting |  |
| VM NUMBER <sup>(2)</sup>                                                                                                    | 20 to 39                                                                                            | Set the module's network address                                                                                  | 20              |                  |  |
| CASCADE:(2)                                                                                                    | ON / NO                                                                                             | <b>ON</b> : System in cascade                                                                                     | NO              |                  |  |
| VM NETWORK <sup>(2)</sup>                                                                                                    |                                                                                                    | Specific menu: Enlist VMs in cascade<br>mode<br>See chapter: "Connecting<br>VM iSense Pro in cascade", page<br>55 |                 |                  |  |
| MASTER CONTROLLER (3)                                                                                                    | ON / NO                                                                                             | Configure this control system as master on the bus                                                                | ON              |                  |  |
| <ol> <li>The menu is displayed only</li> <li>According to the configurati</li> <li>The parameter is only displ</li> <li>The parameter is only displ</li> <li>The parameter is only displ</li> <li>The parameter is only displ</li> <li>The parameter is only displ</li> </ol> | on<br>ayed if <b>CASCADE:</b> is se<br>ayed if <b>MASTER CONT</b><br>ayed if <b>FUNCT</b> is set to | ROLLER is set to ON<br>PARALLEL                                                                                   |                 |                  |  |

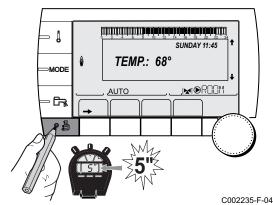

| Installer level - Menu #NE                                                                                                    | Installer level - Menu #NETWORK <sup>(1)</sup>         |                                                                                                    |                 |                  |  |  |
|----------------------------------------------------------------------------------------------------|--------------------------------------------------------|----------------------------------------------------------------------------------------------------|-----------------|------------------|--|--|
| Parameter                                                                                                    | Adjustment range                                       | Description                                                                                                    | Factory setting | Customer setting |  |  |
| SYSTEM NETWORK <sup>(4)</sup>                                                                                                    |                                                        | Specific menu: Enlist VMs in cascade<br>mode<br>See chapter: "Connecting<br>VM iSense Pro in cascade", page<br>55                                              |                 |                  |  |  |
| FUNCT <sup>(4)</sup>                                                                                                    | CLASSIC                                                | Operation in cascade: Successive<br>triggering of the various boilers in the<br>cascade according to requirements                                              | CLASSIC         |                  |  |  |
|                                                                                                    | PARALLEL                                               | Functioning in parallel cascade: If the outside temperature is lower than the value <b>PARALLEL CASC.</b> , all of the boilers are started up at the same time |                 |                  |  |  |
| PARALLEL CASC. <sup>(5)</sup>                                                                                                    | -10 to 20 °C                                           | Outside temperature triggering all stages in parallel mode                                                                                                    | 10 °C           |                  |  |  |
| TIMER GENE P. CASC <sup>(3)</sup>                                                                                                    | 0 to 30 min                                            | Minimum duration of post-operation of the generator pump                                                                                                    | 0 mn            |                  |  |  |
| INTER STAGE TIMER <sup>(3)</sup>                                                                                                    | 1 to 60 min                                            | Time delay for starting up or shutting down generators.                                                                                                    | 4 mn            |                  |  |  |
| SLAVE NUMBER <sup>(6)</sup>                                                                                                    | 2 to 10                                                | Set the network address of the secondary generator                                                                                                    | 2               |                  |  |  |
| <ol> <li>The menu is displayed only</li> <li>According to the configurat</li> <li>The parameter is only displ</li> <li>The parameter is only displ</li> <li>The parameter is only displ</li> <li>The parameter is only displ</li> </ol> | ion<br>layed if CASCADE: is se<br>layed if MASTER CONT | et to ON<br>ROLLER is set to ON                                                                                                    |                 |                  |  |  |

(6) The parameter is only displayed if **MASTER CONTROLLER** is set to **OFF** 

|                           | User level - Menu #SETTING |                                                                                                    |                 |                  |  |  |  |  |
|---------------------------|----------------------------|----------------------------------------------------------------------------------------------------|-----------------|------------------|--|--|--|--|
| Parameter Adju            | ustment range              | Description                                                                                                    | Factory setting | Customer setting |  |  |  |  |
| PERMUT <sup>(1)</sup> AUT | <b>FO</b> / 1 10           | <ul> <li>This parameter is used to set the master boiler.</li> <li>AUTO: The master boiler switches automatically every 7 days</li> <li>1 10: The master boiler is always the one defined by this value</li> </ul> | AUTO            |                  |  |  |  |  |

#### Connecting appliances in cascade

It is possible, in a cascade configuration, to enlist generators and/or VM iSense Pro as slaves. Proceed as follows:

- 1. Set parameter **CASCADE:** to **ON**.
- 2. Select **SYSTEM NETWORK** and press the rotary button to go to the specific menu.

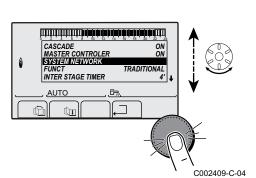

3. To add a slave appliance to the network, select ADD SLAVE.

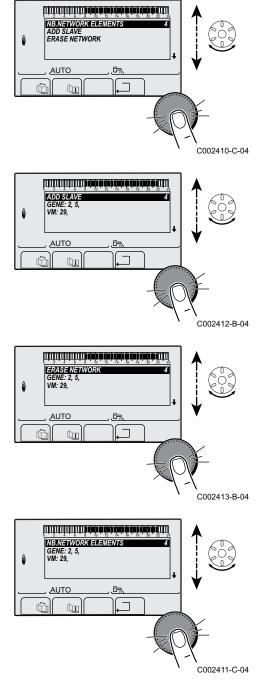

- 4. The screen displayed allows you to choose numbers for the slave boilers to be added to the network. Numbers 2 to 10 are dedicated to the generators and numbers 20 to 39 to the VM iSense Pro. Turn the rotary button to scroll through the numbers and press to confirm the number chosen. Press , ☐ to go back to the previous list.
- 5. To remove a slave appliance from the network, select **ERASE NETWORK**.
- 6. The screen displayed allows you to choose the numbers of the slave boilers to be removed from the network. Turn the rotary button to scroll through the numbers and press to remove the number chosen. Press , ☐ to go back to the previous list.
- 7. Select NB. ELEMENTS.NETWORK. This screen summarises the elements in the network recognized by the system. Press.⊐ to go back to the previous list.

#### ■ Connecting VM iSense Pro in cascade

It is possible to assign VMs only as slaves. Proceed as follows:

- 1. Select **VM NETWORK** and press the rotary button to go to the specific menu.
- 2. The screen displayed is used to select the numbers of the slave VMs to be added to the network. Numbers 20 to 39 are dedicated to the VMs. Turn the rotary button to scroll through the numbers and press to confirm the number chosen. Press \_\_ to go back to the previous list.
- 3. To remove a slave VM from the network, select **DELETE VM**.

- 4. The screen displayed is used to select the numbers of the slave VMs to be removed from the network. Turn the rotary button to scroll through the numbers and press to remove the number chosen. Press ... to go back to the previous list.
- 5. Select **NB. ELEMENTS.NETWORK**. This screen summarises the elements in the network recognized by the system. Press , to go back to the previous list.

### 5.6.6. Return to the factory settings

To reset the appliance, proceed as follows:

- Press key 1, → and . → simultaneously for 4 seconds. The menu #RESET is displayed.
- 2. Set the following parameters:

|                     | 2296-B-04 |              |                                                                     |
|---------------------|-----------|--------------|---------------------------------------------------------------------|
| Menu #RESET         |           |              |                                                                     |
| Choice of generator | Parame    | ter          | Description                                                         |
| GENERATOR           | RESET     | TOTAL        | Performs a TOTAL RESET of all parameters                            |
|                     |           | EXCEPT PROG. | Performs a parameter RESET but retains the timer programmes         |
|                     |           | PROG.        | Performs a RESET on the timer programmes but retains the parameters |
|                     |           | SENSOR SCU   | Performs a RESET of the generator sensors connected                 |
|                     |           | ROOM SENSOR  | Performs a RESET of the room sensors connected                      |

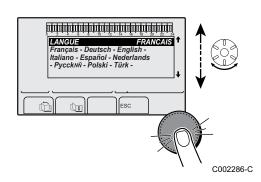

After reset (**TOTAL RESET** and **RESET EXCEPT PROG.**), the control system goes back to the display of the language choice after a few seconds.

- 1. Select the desired language by turning the rotary button.
- 2. To confirm, press the rotary button.

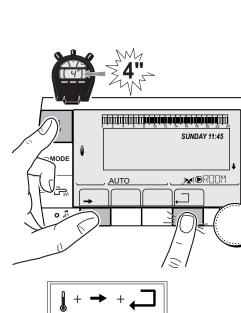

# **6** Switching off the appliance

### 6.1 Installation shutdown

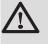

### CAUTION

Do not switch off the mains supply to the appliance. If the central heating system is not used for a long period, we recommend activating the **HOLIDAYS** mode (to ensure the anti-grip of the heating pump).

## 6.2 Antifreeze protection

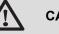

#### CAUTION

- The antifreeze protection does not function if the appliance is switched off.
- To protect the installation, set the appliance to **HOLIDAYS** mode.

The HOLIDAYS mode protects:

- The installation if the outside temperature is lower than 3°C (factory setting).
- The room temperature if a remote control is connected and the room temperature is lower than 6 °C (factory setting).
- The domestic hot water tank if the tank temperature is lower than 4 °C (the water is reheated to 10 °C).

To configure the holidays mode: **I** Refer to the user instructions.

# 7 Troubleshooting

# 7.1 Installer's contact details

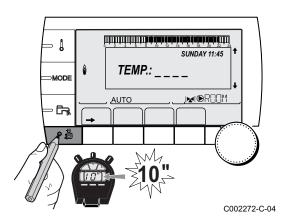

To display the installer's telephone number when an error is displayed, proceed as follows:

- 1. Access the "After Sales" level: Hold key 🛓 down until **#PARAMETERS** is displayed.
- 2. Select the menu **#SUPPORT**.

- Turn the rotary button to scroll through the menus or modify a value.
  - Press the rotary button to access the selected menu or confirm a value modification.

For a detailed explanation of menu browsing, refer to the chapter: "Browsing in the menus", page 36

3. Set the following parameters:

| After Sales level - #SUPPORT menu                     |  |  |  |
|-------------------------------------------------------|--|--|--|
| Parameter Description                                 |  |  |  |
| NAME Input the installer's name                       |  |  |  |
| TELEPHONE NUM. Input the installer's telephone number |  |  |  |

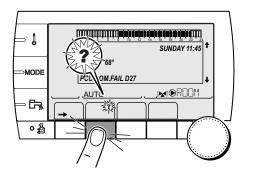

When an error is displayed, press ? to display the installer's telephone number.

C002302-D-04

# 7.2 Messages (type code Mxx)

#### The module may display the following messages:

| Code<br>no. | Messages           | Description                      | Checking / solution                                   |  |  |
|-------------|--------------------|----------------------------------|-------------------------------------------------------|--|--|
|             | FL.DRY.B XX DAYS   | Floor drying is active           | Floor drying is underway. Heating on the circuits not |  |  |
|             | FL.DRY.C XX DAYS   | <b>XX</b> DAYS = Number of days' | concerned is shut down.                               |  |  |
|             | FL.DRY.B+C XX DAYS | floor drying remaining.          | • Wait for the number of days shown to change to 0    |  |  |
|             |                    |                                  | • Set the parameter SCREED DRYING to OFF              |  |  |

| Code<br>no. | Messages             | Description                                                             | Checking / solution                                                                                           |
|-------------|----------------------|-------------------------------------------------------------------------|----------------------------------------------------------------------------------------------------|
|             | STOP N XX            | The shutdown is active <b>XX</b> = Number of the active                 | A shutdown is underway. The circuits selected for this stop are in Antifreeze mode during the period chosen.  |
|             |                      | shutdown                                                                | <ul> <li>Wait until the end date has been passed</li> </ul>                                                   |
|             |                      |                                                                         | Set the parameter STOP N XX to OFF                                                                            |
| M23         | CHANGE OUTSI.S       | The outside temperature sensor is defective.                            | Change the outside radio temperature sensor.                                                                  |
| M30         | BL.COM.MODBUS        | No communication with the master regulation through the MODBUS network. | Check the wiring between the module and the master appliance.                                                 |
| M31         | BL.SYSTEM<br>NETWORK | Incorrect configuration of the MODBUS network.                          | <ul> <li>Check that the address of the appliance is correctly<br/>configured in the #NETWORK menu.</li> </ul> |
|             |                      |                                                                         | <ul> <li>Check that the cascade configuration is set correctly<br/>on the master module.</li> </ul>           |

# 7.3 Message history

J

MODE

The menu (#MESSAGE HISTORIC) is used to consult the last 10 messages displayed by the control panel.

- Access the "After Sales" level: Hold down the key until #PARAMETERS is displayed.
- 2. Select the menu (#MESSAGE HISTORIC).
  - Turn the rotary button to scroll through the menus or modify a value.
    - Press the rotary button to access the selected menu or confirm a value modification.

For a detailed explanation of menu browsing, refer to the chapter: "Browsing in the menus", page 36

3. The list of the last 10 messages is displayed.

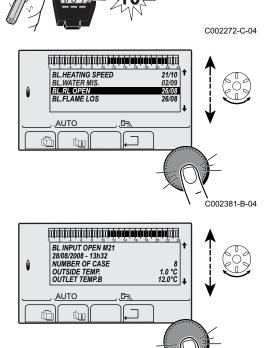

ألللتك باعك بالعك بالعابة برعك بالمكتل بالكرين التكرين

TEMP.: \_ \_ \_

M

AUTO

SUNDAY 11:45

4. Select a message to consult the information pertaining to it.

C002382-B-04

## 7.4 Faults

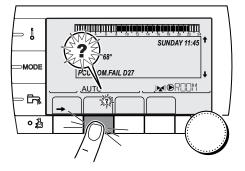

If a malfunction occurs, the module flashes and displays an error message and a corresponding code.

1. Make a note of the code displayed.

The code is important for the correct and rapid diagnosis of the type of failure and for any technical assistance that may be needed.

- 2. Press the **?** key. Follow the instructions displayed to solve the problem.
- 3. Consult the meaning of the codes in the table below:

C002302-D-04

| Code       | Faults                           | Description                                                                                                    | Checking / solution                                                                                                    |  |  |  |
|------------|----------------------------------|----------------------------------------------------------------------------------------------------|----------------------------------------------------------------------------------------------------|--|--|--|
| D03<br>D04 | OUTL S.B FAIL.<br>OUTL S.C FAIL. | Circuit B flow sensor fault<br>Circuit C flow sensor fault<br>Remarks:<br>The circuit pump is running.<br>The 3-way valve motor on the<br>circuit is no longer powered and can<br>be adjusted manually.                                                                                                    | <ul> <li>Bad connection</li> <li>Check whether the sensor is connected: See chapter: "Deletion of sensors from the memory in the PCB", page 62</li> <li>Check the link and the connectors</li> <li>Check that the sensor has been correctly fitted</li> <li>Sensor fault</li> <li>Check the Ohmic value of the sensor</li> <li>Replace the sensor if necessary</li> </ul> |  |  |  |
| D05        | OUTSI.S.FAIL.                    | Outside temperature sensor fault<br>Remarks:<br>The set point of the appliance is<br>equal to the maximum.<br>The valve setting is no longer<br>ensured but monitoring the<br>maximum temperature of the circuit<br>after the valve is ensured.<br>Valves may be manually operated.<br>Reheating the domestic hot water<br>remains ensured. | <ul> <li>Bad connection</li> <li>Check whether the sensor is connected</li> <li>Check the link and the connectors</li> <li>Check that the sensor has been correctly fitted</li> <li>Sensor fault</li> <li>Check the Ohmic value of the sensor</li> <li>Replace the sensor if necessary</li> </ul>                                                                         |  |  |  |
| D07        | SYST.SENS.FAIL.                  | System sensor fault                                                                                                    | <ul> <li>Bad connection</li> <li>Check whether the sensor is connected: See chapter: "Deletion of sensors from the memory in the PCB", page 62</li> <li>Check the link and the connectors</li> <li>Check that the sensor has been correctly fitted</li> <li>Sensor fault</li> <li>Check the Ohmic value of the sensor</li> <li>Replace the sensor if necessary</li> </ul> |  |  |  |

| Code | Faults                                                                                                    | Description                                                                                                    | Checking / solution                                                                                                    |  |  |  |
|------|----------------------------------------------------------------------------------------------------|----------------------------------------------------------------------------------------------------|----------------------------------------------------------------------------------------------------|--|--|--|
| D09  | DHW S.FAILURE                                                                                                    | Domestic hot water sensor fault                                                                                              | Bad connection                                                                                                    |  |  |  |
|      | Remarks:<br>Domestic hot water heating is no<br>longer controlled.<br>The load pump operates.<br>The load temperature of the dhw<br>tank is the same as the boiler. |                                                                                                    | <ul> <li>chapter: "Deletion of sensors from the memory in the PCB", page 62</li> <li>Check the link and the connectors</li> <li>Check that the sensor has been correctly fitted</li> <li>Sensor fault</li> <li>Check the Ohmic value of the sensor</li> </ul>                                                                                     |  |  |  |
| D12  | ROOM S.B FAIL.                                                                                                    | B room temperature sensor fault                                                                                              | Replace the sensor if necessary Bad connection                                                                                                    |  |  |  |
| D13  | ROOM S.C FAIL.                                                                                                    | C room temperature sensor fault<br>Note:<br>The circuit concerned operates<br>without any influence from the room<br>sensor. | <ul> <li>Check whether the sensor is connected: See chapter: "Deletion of sensors from the memory in the PCB", page 62</li> <li>Check the link and the connectors</li> <li>Check that the sensor has been correctly fitted</li> <li>Sensor fault</li> <li>Check the Ohmic value of the sensor</li> </ul>                                          |  |  |  |
|      |                                                                                                    |                                                                                                    | Replace the sensor if necessary                                                                                                    |  |  |  |
| D14  | MC COM.FAIL                                                                                                    | Break in communication between<br>the iSense Pro module and the<br>boiler radio module                                       | <ul> <li>Bad connection</li> <li>Check the link and the connectors</li> <li>Boiler module failure</li> <li>Change the boiler module</li> </ul>                                                                                                    |  |  |  |
| D15  | ST.TANK S.FAIL                                                                                                    | Storage tank sensor fault                                                                                                    | Bad connection                                                                                                    |  |  |  |
|      |                                                                                                    | Note:<br>The hot water storage tank<br>reheating operation is no longer<br>assured.                                          | <ul> <li>Check whether the sensor is connected: See chapter: "Deletion of sensors from the memory in the PCB", page 62</li> <li>Check the link and the connectors</li> <li>Check that the sensor has been correctly fitted</li> <li>Sensor fault</li> <li>Check the Ohmic value of the sensor</li> <li>Replace the sensor if necessary</li> </ul> |  |  |  |
| D16  | SWIM.P.B. S.FAIL                                                                                                    | Swimming pool sensor fault circuit                                                                                           | Bad connection                                                                                                    |  |  |  |
| D16  | SWIM.P.C. S.FAIL                                                                                                    | B<br>Swimming pool sensor fault circuit<br>C<br>Note:<br>Pool reheating is independent of its<br>temperature.                | <ul> <li>Check whether the sensor is connected: See chapter: "Deletion of sensors from the memory in the PCB", page 62</li> <li>Check the link and the connectors</li> <li>Check that the sensor has been correctly fitted</li> <li>Sensor fault</li> <li>Check the Ohmic value of the sensor</li> </ul>                                          |  |  |  |
| D17  | DHW 2 S.FAIL                                                                                                    | Sensor fault tank 2                                                                                                    | Replace the sensor if necessary Bad connection                                                                                                    |  |  |  |
|      |                                                                                                    |                                                                                                    | <ul> <li>Check whether the sensor is connected: See chapter: "Deletion of sensors from the memory in the PCB", page 62</li> <li>Check the link and the connectors</li> <li>Check that the sensor has been correctly fitted</li> <li>Sensor fault</li> </ul>                                                                                       |  |  |  |
|      |                                                                                                    |                                                                                                    | Check the Ohmic value of the sensor                                                                                                    |  |  |  |
|      |                                                                                                    |                                                                                                    | Replace the sensor if necessary                                                                                                    |  |  |  |

| Code | Faults           | Description                                                  | Checking / solution                                                                                                    |  |  |  |
|------|------------------|--------------------------------------------------------------|----------------------------------------------------------------------------------------------------|--|--|--|
| D18  | ST.TANK S.FAIL   | Solar tank sensor fault                                      | Bad connection                                                                                                    |  |  |  |
|      |                  |                                                              | <ul> <li>Check whether the sensor is connected: See chapter: "Deletion of sensors from the memory in the PCB", page 62</li> <li>Check the link and the connectors</li> </ul> |  |  |  |
|      |                  |                                                              | Check that the sensor has been correctly fitted                                                                                                    |  |  |  |
|      |                  |                                                              | Sensor fault                                                                                                    |  |  |  |
|      |                  |                                                              | <ul> <li>Check the Ohmic value of the sensor</li> </ul>                                                                                                    |  |  |  |
|      |                  |                                                              | Replace the sensor if necessary                                                                                                    |  |  |  |
| D19  | SOL.COL.S.FAIL   | Header sensor fault                                          | Bad connection                                                                                                    |  |  |  |
|      |                  |                                                              | <ul> <li>Check whether the sensor is connected: See<br/>chapter: "Deletion of sensors from the memory in<br/>the PCB", page 62</li> </ul>                                    |  |  |  |
|      |                  |                                                              | <ul> <li>Check the link and the connectors</li> </ul>                                                                                                    |  |  |  |
|      |                  |                                                              | Check that the sensor has been correctly fitted                                                                                                    |  |  |  |
|      |                  |                                                              | Sensor fault                                                                                                    |  |  |  |
|      |                  |                                                              | <ul> <li>Check the Ohmic value of the sensor</li> </ul>                                                                                                    |  |  |  |
|      |                  |                                                              | <ul> <li>Replace the sensor if necessary</li> </ul>                                                                                                    |  |  |  |
| D20  | SOL COM.FAIL     | <ul> <li>Switch the boiler off and switch</li> </ul>         | n back on                                                                                                    |  |  |  |
|      |                  |                                                              | ule is switched on. If necessary, replace the fuse <b>I</b> B Refer to ning and service manual for the DHW tank                                                              |  |  |  |
|      |                  | <ul> <li>Check the connection between</li> </ul>             | on between the SCU-C and the solar module                                                                                                    |  |  |  |
| D50  | DEF.COM.OTH      | Break in communication between the iSense Pro module and the | <ul> <li>Check the wiring between the iSense Pro module and the<br/>control panel</li> </ul>                                                                                 |  |  |  |
|      |                  | boiler control panel.                                        | <ul> <li>Check that the CONFIGURATION parameter in the<br/>#SYSTEM menu is set to OTH+3WV</li> </ul>                                                                         |  |  |  |
| D51  | DEF XX:SEE BOIL. | An error is displayed on the boiler control panel.           | <ul> <li>Refer to the boiler's installation and service manual.</li> </ul>                                                                                                   |  |  |  |

# 7.4.1. Deletion of sensors from the memory in the PCB

The configuration of the sensors is memorised by the PCB. If a sensor fault appears whilst the corresponding sensor is not connected or has been voluntarily removed, please delete the sensor from the PCB memory.

- Press key ? repeatedly until Do you want to delete this sensor? is displayed.
- Select **YES** by turning the rotary button and press to confirm.

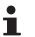

A defective outside temperature sensor cannot be deleted from the SCU PCB.

1

MODE

Ga

0

٥

# 7.5 Failure history

أتلته بعثه بلغه تنعه تنعبه بنعت بعقب بلعت التلاكين

TEMP.:

M

Ē,

AUX1.SENS.FAIL

AUTO

ÛT

AUX1.SENS.FAIL D07 28/08/2008 - 13h32 NUMBER OF CASE OUTSIDE TEMP.

OUTLET TEMP.B

ÛT

ŵ

AUTO

SUNDAY 11:45

21/10

1.0 °Č 35.0°C C002272-C-04

. C002274-F-04 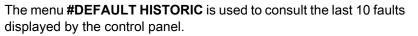

- Access the "After Sales" level: Hold down the key until #PARAMETERS is displayed.
- 2. Select the menu **#DEFAULT HISTORIC**.
  - Turn the rotary button to scroll through the menus or modify a value.
    - Press the rotary button to access the selected menu or confirm a value modification.

For a detailed explanation of menu browsing, refer to the chapter: "Browsing in the menus", page 36

3. The list of the last 10 faults is displayed.

4. Select a fault to consult the information pertaining to it.

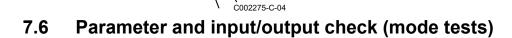

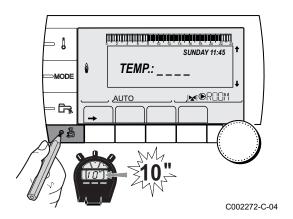

Use the following menus to target the cause of a malfunction.

- Access the "After Sales" level: Hold down the A key until #PARAMETERS is displayed.
- 2. Check the following parameters:
  - Turn the rotary button to scroll through the menus or modify a value.
  - Press the rotary button to access the selected menu or confirm a value modification.

For a detailed explanation of menu browsing, refer to the chapter: "Browsing in the menus", page 36

| After Sales level - #PARAMETERS menu                                                                                             |                                                                       |  |  |
|----------------------------------------------------------------------------------------------------|-----------------------------------------------------------------------|--|--|
| Parameter                                                                                                    | Description                                                           |  |  |
| PERMUT                                                                                                    | Master boiler active                                                  |  |  |
| STAGE                                                                                                    | Number of boilers requesting heating                                  |  |  |
| NB.CASC.: <sup>(1)</sup>                                                                                                    | Number of boilers recognised in the cascade                           |  |  |
| NB. VM: <sup>(1)</sup>                                                                                                    | Number of VM iSense Pro control systems recognised in the cascade     |  |  |
| OUTPUT SOL P.                                                                                                    | Solar pump command                                                    |  |  |
| MEAN OUTSIDE T                                                                                                    | Average outside temperature                                           |  |  |
| CALC.T. BOILER <sup>(1)</sup>                                                                                                    | Temperature calculated by the boiler                                  |  |  |
| BOILER. T. <sup>(2)</sup>                                                                                                    | Measurement of the boiler flow sensor                                 |  |  |
| CALCULATED T. B (3)                                                                                                    | Calculated temperature for circuit B                                  |  |  |
| CALCULATED T. C <sup>(3)</sup>                                                                                                   | Calculated temperature for circuit C                                  |  |  |
| DHW SETP.CORRECT                                                                                                    | DHW set point used by the boiler bearing solar back-up in mind        |  |  |
| <b>OUTLET TEMP. B</b> <sup>(2)(3)</sup>                                                                                          | Temperature of the flow water in circuit B                            |  |  |
| <b>OUTLET TEMP. C</b> <sup>(2)(3)</sup>                                                                                          | Temperature of the flow water in circuit C                            |  |  |
| OUTSIDE TEMP. <sup>(2)</sup>                                                                                                    | Outside temperature                                                   |  |  |
| <b>ROOMTEMP. B</b> <sup>(2)</sup> <sup>(3)</sup>                                                                                 | Room temperature of circuit B                                         |  |  |
| <b>ROOMTEMP. C</b> <sup>(2)</sup> <sup>(3)</sup>                                                                                 | Room temperature of circuit C                                         |  |  |
| WATER TEMP. <sup>(2)(3)</sup>                                                                                                    | Water temperature in the DHW tank                                     |  |  |
| IN 0-10V <sup>(2)(3)</sup>                                                                                                    | Voltage at input 0-10 V                                               |  |  |
| STOR.TANK.TEMP <sup>(2)</sup><br>(3)                                                                                             | Water temperature in the storage tank                                 |  |  |
| SYSTEM TEMP. <sup>(2)(3)</sup>                                                                                                   | Temperature of the system flow water if multi-generator               |  |  |
| T.DHW BOTTOM <sup>(2)(3)</sup>                                                                                                   | Water temperature in the bottom of the DHW tank                       |  |  |
| TEMP.TANK AUX <sup>(2)(3)</sup>                                                                                                  | Water temperature in the second DHW tank connected to the AUX circuit |  |  |
| <b>KNOB B</b> <sup>(3)</sup>                                                                                                    | Position of temperature setting button on room sensor B               |  |  |
| <b>KNOB C</b> <sup>(3)</sup>                                                                                                    | Position of temperature setting button on room sensor C               |  |  |
| OFFSET ADAP B (3)                                                                                                    | Parallel trigger calculated for circuit B                             |  |  |
| OFFSET ADAP C <sup>(3)</sup>                                                                                                    | Parallel trigger calculated for circuit C                             |  |  |
| <ul> <li>(1) According to the configuration</li> <li>(2) The parameter can be displayed by pressing key <sup>μ</sup>.</li> </ul> |                                                                       |  |  |

(2) The parameter can be displayed by pressing key <sup>IA</sup>.
(3) The parameter is only displayed for the options, circuits or sensors actually connected

| After Sales level - #TEST OUTPUTS menu                                                      |         |                                    |  |  |
|---------------------------------------------------------------------------------------------|---------|------------------------------------|--|--|
| Parameter Adjustment range De                                                               |         | Description                        |  |  |
| P. CIRC. B <sup>(1)</sup>                                                                   | ON / NO | Stop/start pump circuit B          |  |  |
| P. CIRC. C <sup>(3)</sup>                                                                   | ON / NO | Stop/start pump circuit C          |  |  |
| HW. PUMP <sup>(3)</sup> ON / NO                                                             |         | Stop/start domestic hot water pump |  |  |
| AUX.CIRC. (3)                                                                               | ON / NO | On/Off auxiliary outlet            |  |  |
| SOLAR P. <sup>(3)</sup>                                                                     | ON / NO | Solar pump On/Off                  |  |  |
| 3WV B <sup>(3)</sup> REST                                                                   |         | No command                         |  |  |
|                                                                                             | OPEN:   | Opening 3-way valve circuit B      |  |  |
|                                                                                             | CLOSE:  | Closure 3-way valve circuit B      |  |  |
| 3WV C <sup>(3)</sup>                                                                        | REST    | No command                         |  |  |
| OPEN:                                                                                       |         | Opening 3-way valve circuit C      |  |  |
|                                                                                             | CLOSE:  | Closure 3-way valve circuit C      |  |  |
| (1) The parameter is only displayed for the options, circuits or sensors actually connected |         |                                    |  |  |

| Parameter Status Description                              |       |                                |  |  |  |
|-----------------------------------------------------------|-------|--------------------------------|--|--|--|
| PHONE REM. <sup>(1)</sup>                                 | 0 / 1 | Status of the telephone inlet  |  |  |  |
| I.SYST <sup>(2)</sup> 0 / 1                               |       | Status of the telephone inlet  |  |  |  |
| R.CTRL B <sup>(3)</sup>                                   | ON    | Presence of a remote control B |  |  |  |
|                                                           | NO    | No remote control B            |  |  |  |
| R.CTRL C <sup>(3)</sup> ON Presence of a remote control C |       |                                |  |  |  |
| NO No remote control C                                    |       |                                |  |  |  |

(3) The parameter is only displayed for the options, circuits or sensors actually connected

| After Sales level - #INFORMATION menu <sup>(1)</sup>                                                                                                    |                                                                       |                                                |  |  |
|----------------------------------------------------------------------------------------------------|-----------------------------------------------------------------------|------------------------------------------------|--|--|
| Parameter Adjustment range Description                                                                                                    |                                                                       |                                                |  |  |
| S/N SCU Serial no. of the iSense Pro DIN control pa                                                                                                    |                                                                       | Serial no. of the iSense Pro DIN control panel |  |  |
| CTRL Control version                                                                                                    |                                                                       | Control version                                |  |  |
| MC.VERSION (2)                                                                                                    | MC.VERSION <sup>(2)</sup> Version of the boiler radio module programm |                                                |  |  |
| CALIBRA.CLOCK Clock calibration                                                                                                    |                                                                       |                                                |  |  |
| <ol> <li>The menu is displayed only if the INSTALLATION parameter is set to EXTENDED</li> <li>The parameter is only displayed for the options, circuits or sensors actually connected</li> </ol> |                                                                       |                                                |  |  |

#### After Sales level - #CONFIGURATION menu

| Parameter | Adjustment range | Description                                                                                 |
|-----------|------------------|---------------------------------------------------------------------------------------------|
| MODE:     |                  | To chose if the exemption made for one remote control applies to a single circuit (MONO) or |
|           |                  | if it must be transmitted to a group of circuits (ALL CIRC)                                 |

# 8 Spare parts

### 8.1 General

When it is observed subsequent to inspection or maintenance work that a component in the appliance needs to be replaced, use only original spare parts or recommended spare parts and equipment.

Send the component to be replaced to your supplier's Returned Goods Department if the component in queston is under warranty (see general terms and conditions of sale and delivery).

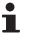

Always ensure that your return package is accompanied by the duly completed return form, see attached example. In this way, your supplier can fulfil his warranty obligations more easily and more effectively.

| Customer             |                 |                              |      |                   |                         |           |
|----------------------|-----------------|------------------------------|------|-------------------|-------------------------|-----------|
| Reference            |                 |                              |      | Date              |                         |           |
| Name                 |                 |                              |      | •                 |                         |           |
| Address              |                 |                              |      |                   |                         |           |
| Town/Postcode        |                 |                              |      |                   |                         |           |
| Telephone            |                 |                              |      |                   |                         |           |
| Contact person       |                 |                              |      |                   |                         |           |
| Order number         |                 |                              |      |                   |                         |           |
|                      |                 |                              |      |                   |                         |           |
| Code no.             | Description     | Serial number <sup>(1)</sup> | Туре | Installation date | Reason for the exchange | Reference |
|                      |                 |                              |      |                   |                         |           |
|                      |                 |                              |      |                   |                         |           |
|                      |                 |                              |      |                   |                         |           |
|                      |                 |                              |      |                   |                         |           |
|                      |                 |                              |      |                   |                         |           |
|                      |                 |                              |      |                   |                         |           |
|                      |                 |                              |      |                   |                         |           |
|                      |                 |                              |      |                   |                         |           |
|                      |                 |                              |      |                   |                         |           |
|                      |                 |                              |      |                   |                         |           |
| (1) This information | on can be found | on the rating plate.         |      |                   |                         |           |

## 8.2 Spare parts

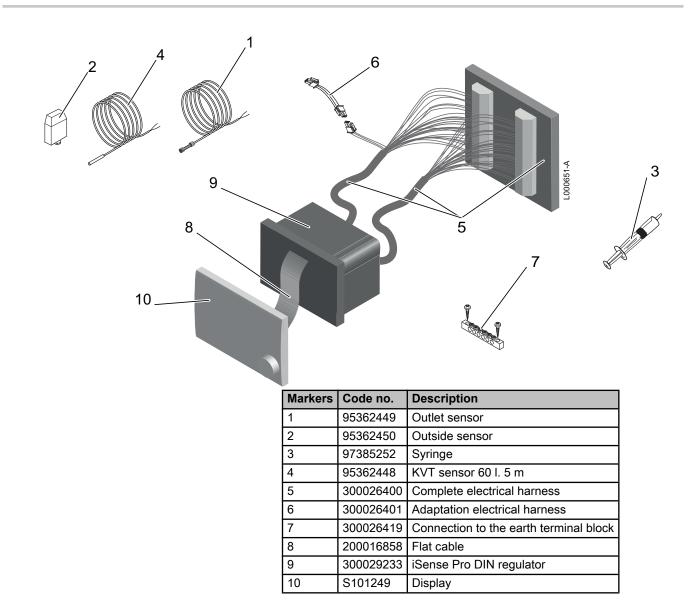

iSense Pro DIN - AD280

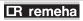

Broag Ltd. Remeha House Molly Millars Lane RG41 2QP WOKINGHAM, Berks.

Tel: +44 118 9783434 Fax: +44 118 9786977 Internet: uk.remeha.com E-mail: boilers@broag-remeha.com CE

© Copyright

All technical and technological information contained in these technical instructions, as well as any drawings and technical descriptions supplied, remain our property and shall not be multiplied without our prior consent in writing.

22/11/2012

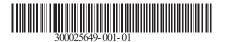

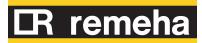